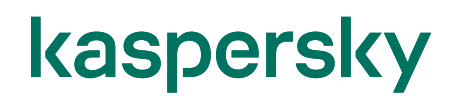

#### Kaspersky Security Center 14 Kaspersky Endpoint Security 12 ポリシー・タスク設定 実践編

2023/09/20 株式会社カスペルスキー セールスエンジニアリング本部 Ver 2.0

#### kaspersky 目次

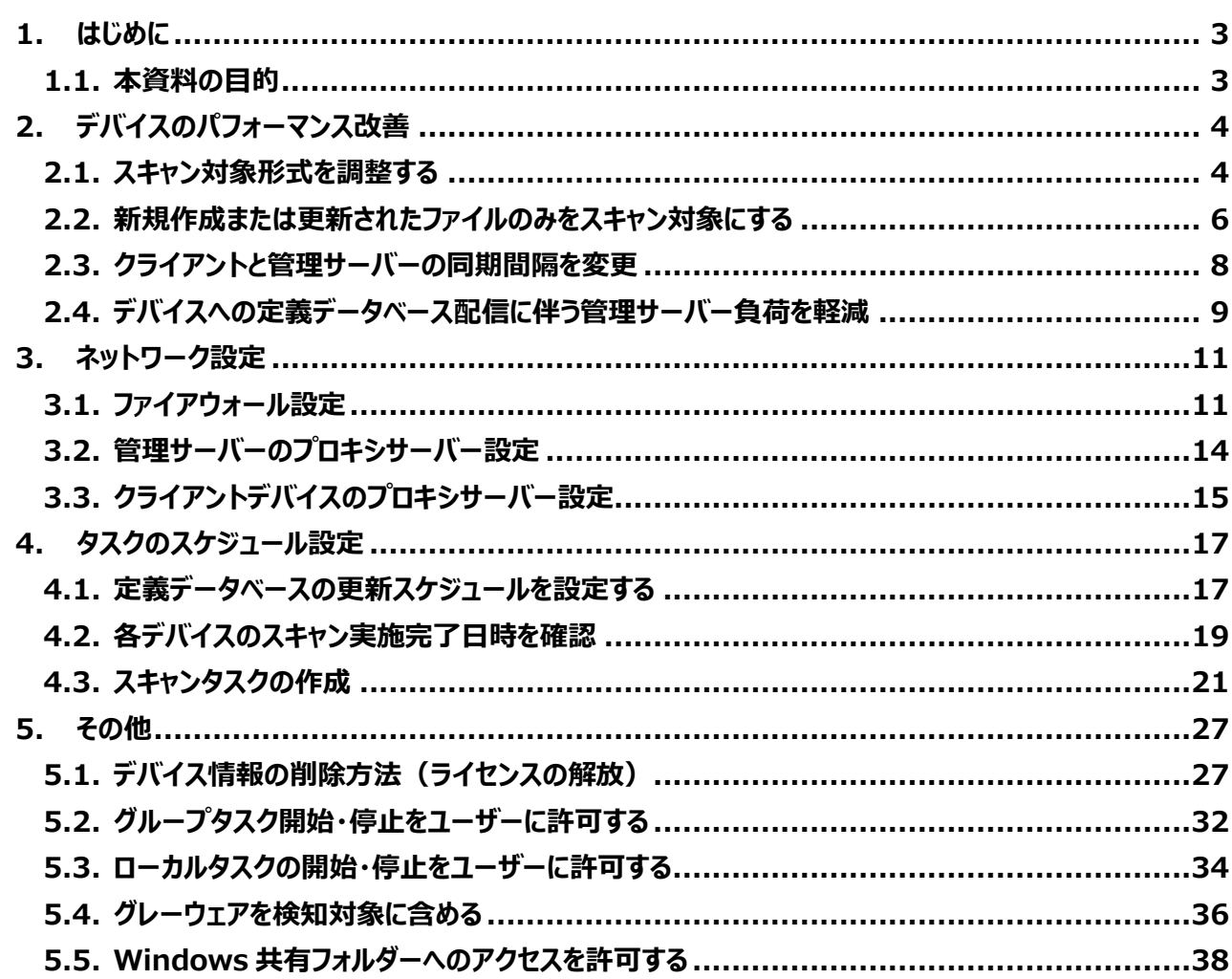

#### <span id="page-2-1"></span><span id="page-2-0"></span>1.1. 本資料の目的

本資料では、Kaspersky Endpoint Security for Business におけるポリシー、およびタスクの目的別の設定 についてご説明します。

ポリシー、タスク設定の考え方については、別資料「ポリシー・タスクの考え方 KSC/KES 対応版」をご参照くださ い。

各種資料は以下サイトから閲覧、ダウンロードすることができます。 法人のお客様向けダウンロード資料 [\(https://kasperskylabs.jp/biz/\)](https://kasperskylabs.jp/biz/)

#### <span id="page-3-1"></span><span id="page-3-0"></span>2.1. スキャン対象形式を調整する

スキャンの対象を減らすことでパフォーマンスが改善されることがあります。

また、実行スケジュールでスキャンの間隔や時間帯を調整する方法 (「4.タスクのスケジュール設定」参照) もご 検討ください。

ここでは、スキャンの対象をファイル形式によって調整する方法についてご説明します。

「Kaspersky Endpoint Security (KES)」ではスキャンの対象を以下の 3 種類から選択できます。

**・すべてのファイルをスキャン** - スキャン対象がもっとも多く完了まで時間がかかる可能性がありますが、高いセキ ュリティを保つことができます。

- **・ファイル形式でファイルをスキャン** ファイルヘッダを精査し感染の可能性のあるファイル形式のみスキャンします。 既定ではこの設定が選択されており、セキュリティとパフォーマンスのバランス が取られています。
- **・拡張子でファイルをスキャン** ファイルヘッダは確認せずファイル名の拡張子のみで感染の可能性のあるファイ ル形式かを判断し、スキャンします。ファイル名の拡張子が変更されていると、感 染の可能性があるファイル形式であってもスキャンがスキップされる可能性があり ます。
- (1) 管理コンソールにて「管理対象デバイス」を 開きます。 右画面にて「ポリシー」タブを開き、「KES」 のポリシーを右クリックして「プロパティ」を選 択します。

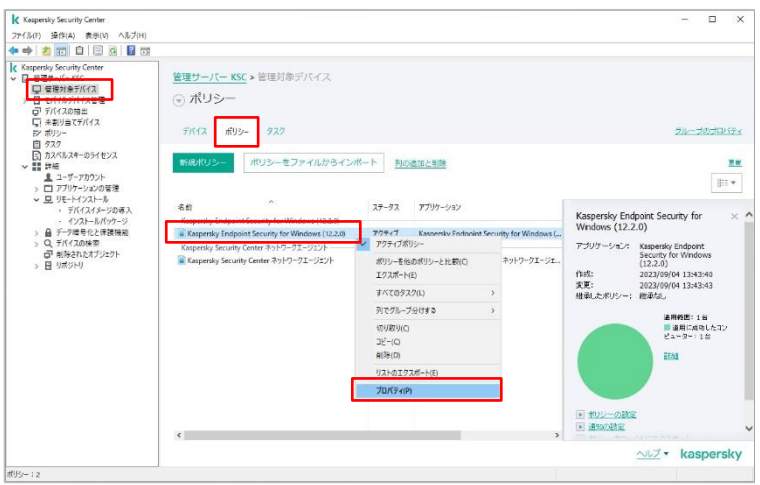

(2) 「脅威対策」-「ファイル脅威対策」セクショ ンを開きます。 右画面にて「セキュリティレベル」欄内の「設 定」をクリックします。

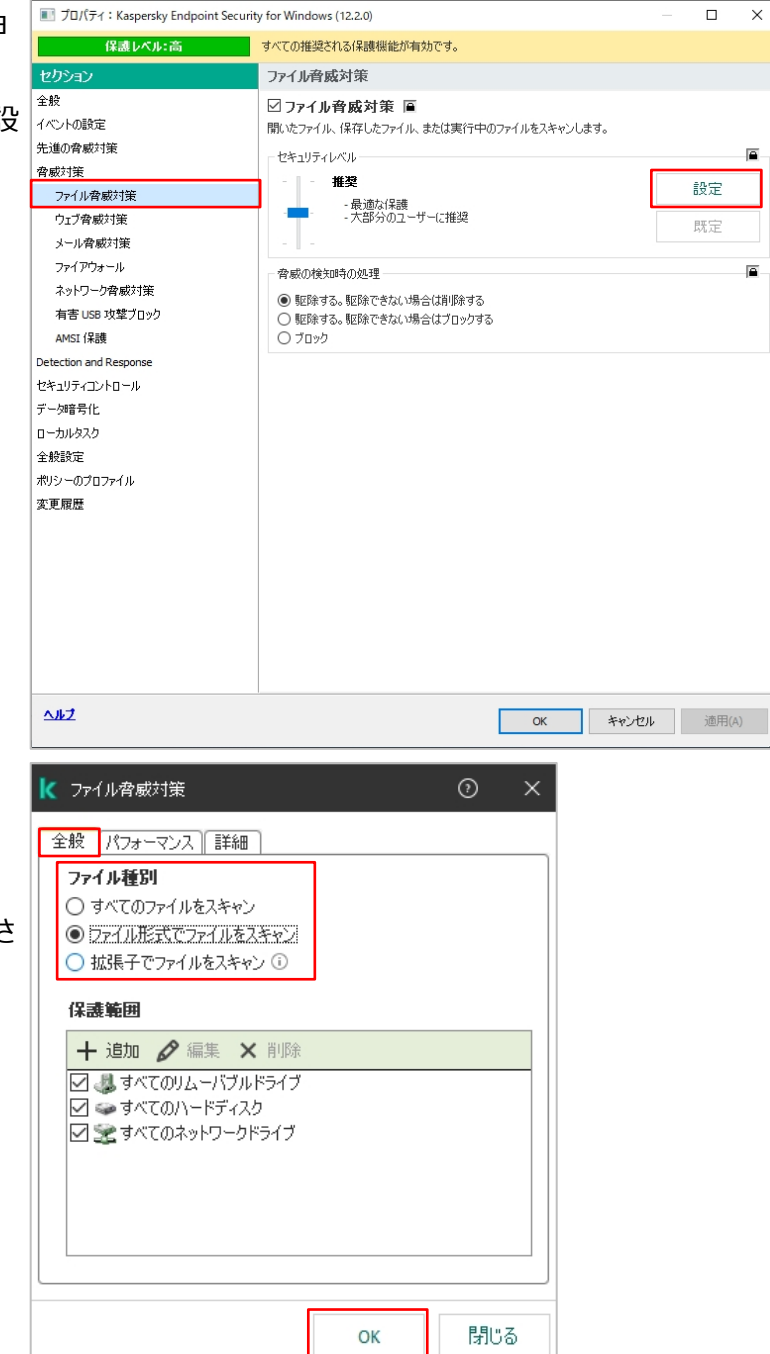

(3) 「全般」タブの「ファイル種別」欄で対象を 選択します。

> 設定後、「OK」をクリックして設定を反映さ せます。

#### <span id="page-5-0"></span>2.2. 新規作成または更新されたファイルのみをスキャン対象にする

スキャンの対象を新規作成または更新されたファイルに限定することで、スキャン対象を減らすことができます。この 機能によりスキャンのパフォーマンスを向上させることができます。

既定では有効になっています。

(本機能が有効な場合、iSwift/iChecker 方式でのスキャンは行われません)

(1) 管理コンソールにて「管理対象デバイス」を 開きます。 右画面にて「ポリシー」タブを開き、「KES」 のポリシーを右クリックして「プロパティ」を選 択します。

(2) 「脅威対策」-「ファイル脅威対策」セクショ ンを開きます。 右画面にて「セキュリティレベル」欄内の「設 定」をクリックします。

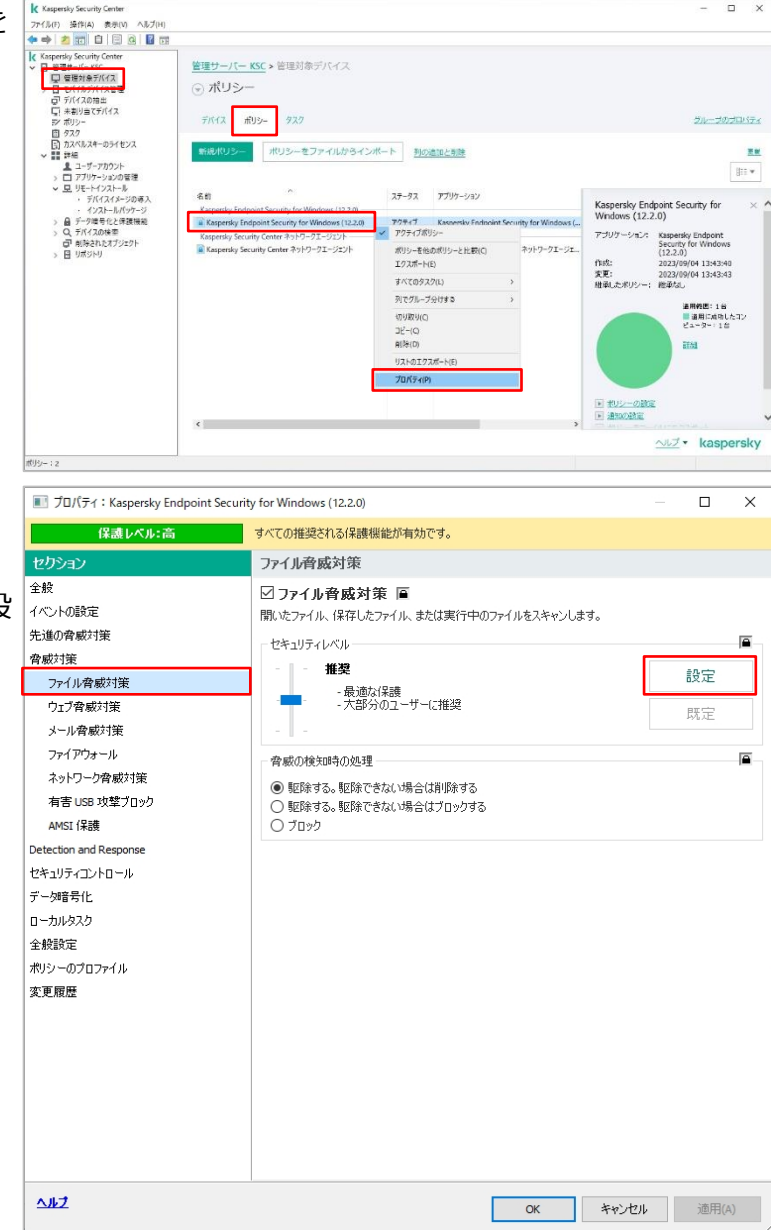

(3) 「パフォーマンス」タブを開き、「新規作成ま たは更新されたファイルのみスキャン」にチェ ックを入れます。

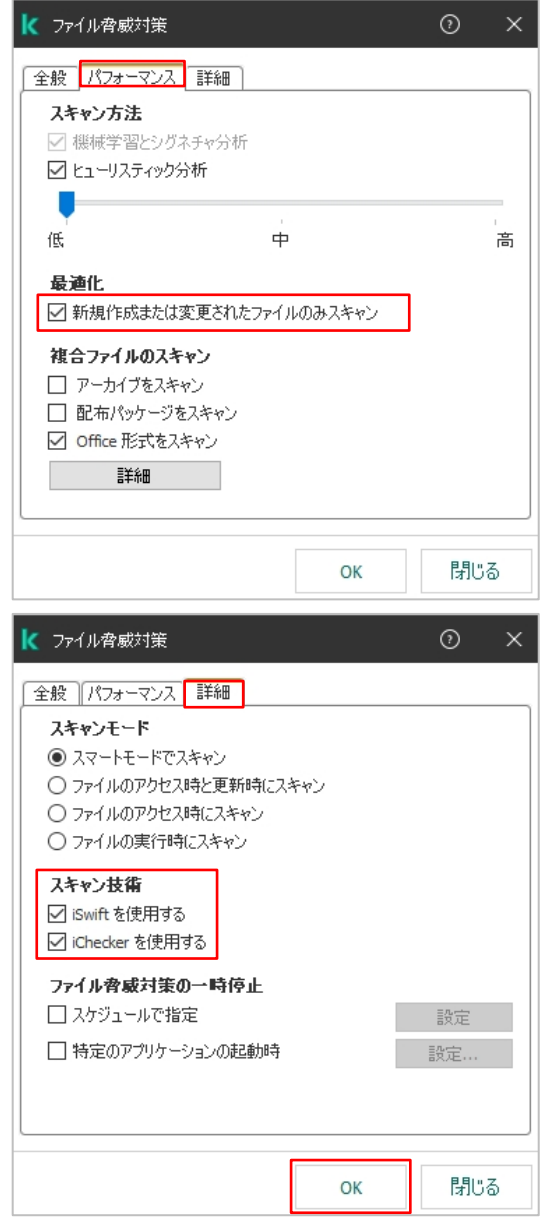

(4) 「詳細」タブを開き、「スキャン技術」欄でそ れぞれの有効/無効を設定します。

> 設定後、「OK」をクリックして設定を反映さ せます。

<span id="page-7-0"></span>2.3. クライアントと管理サーバーの同期間隔を変更

ネットワークエージェントは、定期的に管理サーバーに接続してデバイスの情報やステータスの送信、ポリシーなど 設定に更新があるか確認しています。管理下のクライアント台数などにより、この同期が管理サーバーのパフォーマン スやネットワークトラフィックに影響を及ぼす可能性があります。

この確認の間隔を延ばすことで、ネットワークと管理サーバーにかかる負荷を抑えることができます。初期設定では 15 分間隔となっています。

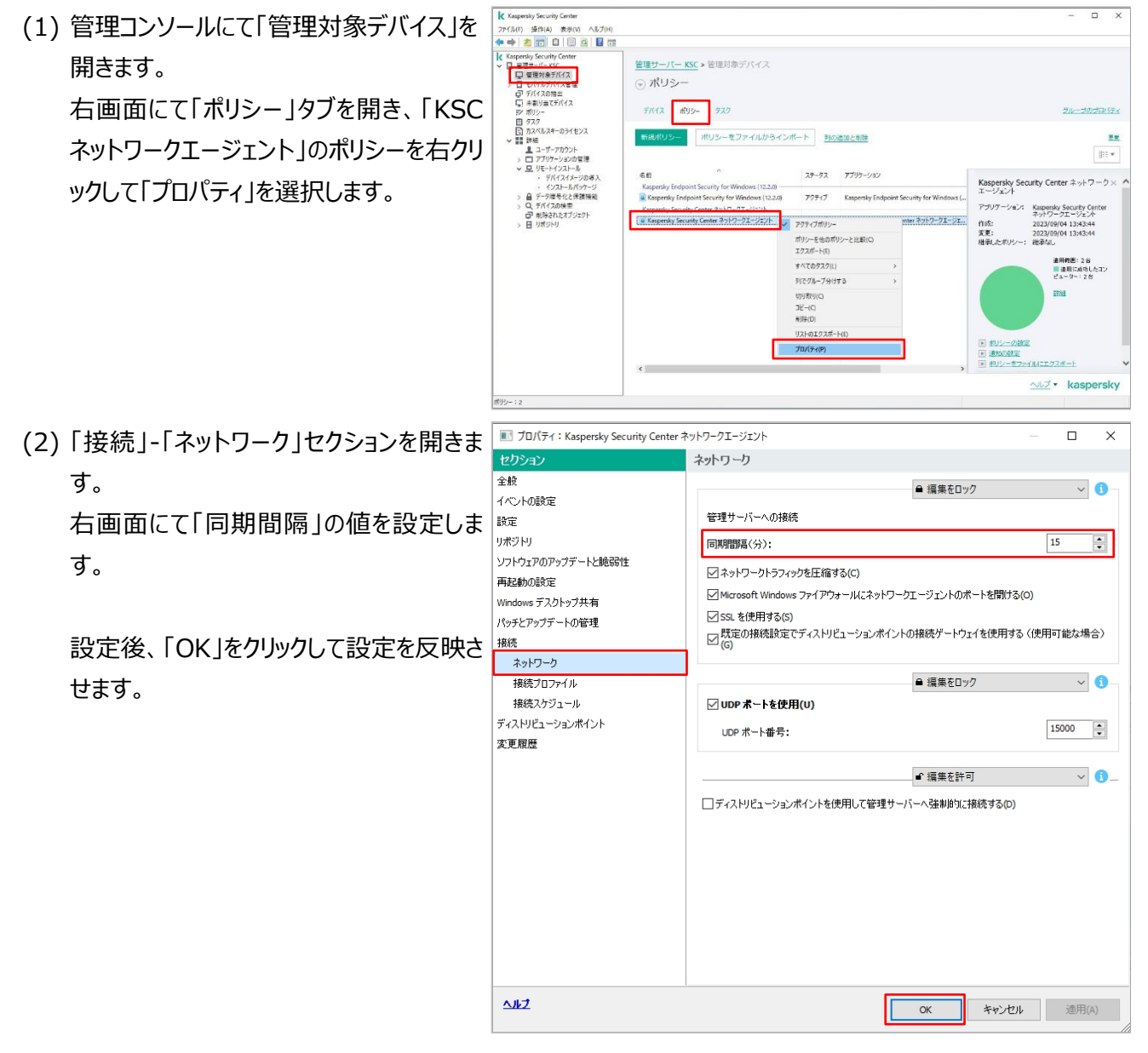

<span id="page-8-0"></span>2.4. デバイスへの定義データベース配信に伴う管理サーバー負荷を軽減

デバイスへの定義データベースの配信は、既定で管理サーバーから行われます。 同時に実行する台数が多い場合、パフォーマンスに影響を及ぼす可能性があります。 タスクの実行を分散化することで管理サーバーやネットワークの負荷を軽減できる可能性があります。

(1) 管理コンソールにて「管理対象デバイス」を 開きます。 D 管理対象デバイス ロ デバイスの抽出<br>ロ 未割り当てデバイス 右画面にて「ポリシー」タブを開き、「KES」 ポリシー<br>タスク<br>カスペルスキーのライセンス<br>Fair Ŕ のポリシーを右クリックして「プロパティ」を選 l-ザ-アカウント<br>\*ブリケーションの電話 択します。

(2) 「スケジュール」セクションを開きます。 「実行予定」を「N 時間ごと」など定期的に 実行する設定に変更します。

> 同じ画面で、「タスクを実行するまでの時 間を自動的に設定する」をオフにして、「タ スクを次の時間にランダムに実行する」をオ ンに設定し、時間を入力します。

設定後、「OK」をクリックして設定を反映さ せます。

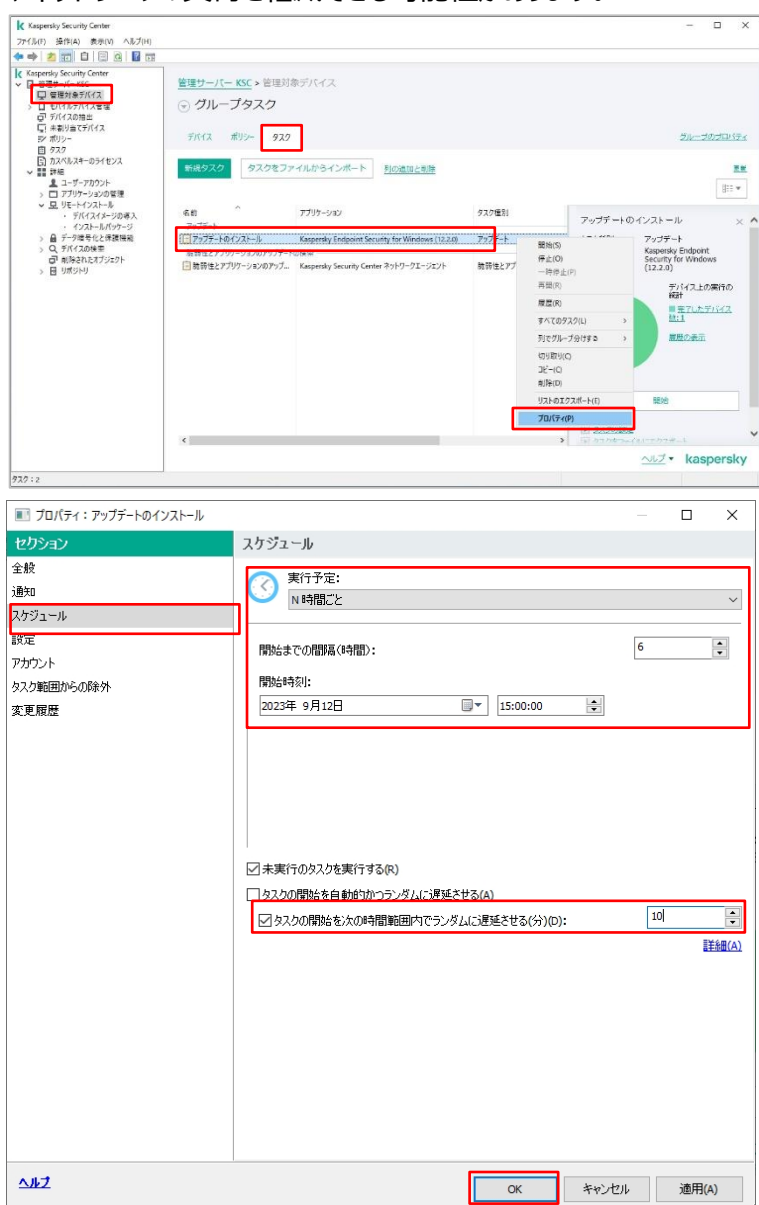

#### ⚫ ランダム実行時間、クライアント台数とアップデートのタイミングについて

- ランダム実行時間:L 分
- クライアントの台数:N 台
- アップデートのタイミング: [ L / N ]分間隔
- 例:ランダム実行時間:100 分 クライアントの台数:50 台

開始時刻:09:00:00

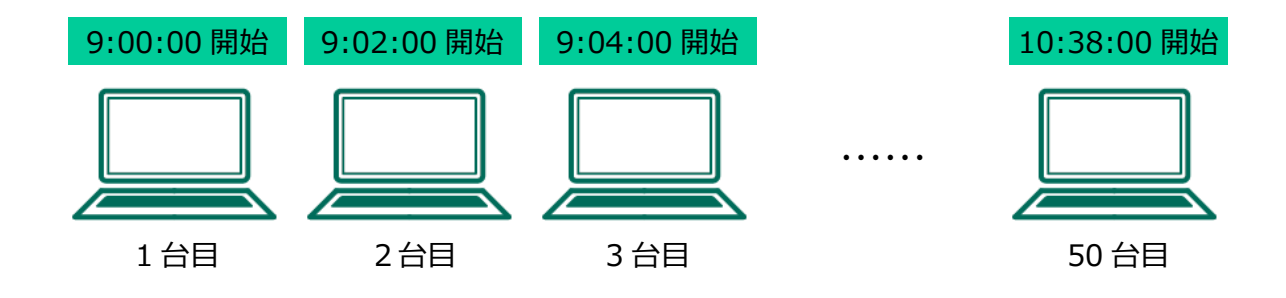

#### <span id="page-10-1"></span><span id="page-10-0"></span>3.1. ファイアウォール設定

使用可能なネットワークを設定するネットワークの動作をファイアウォールで監視するネットワークの設定を行いま す。

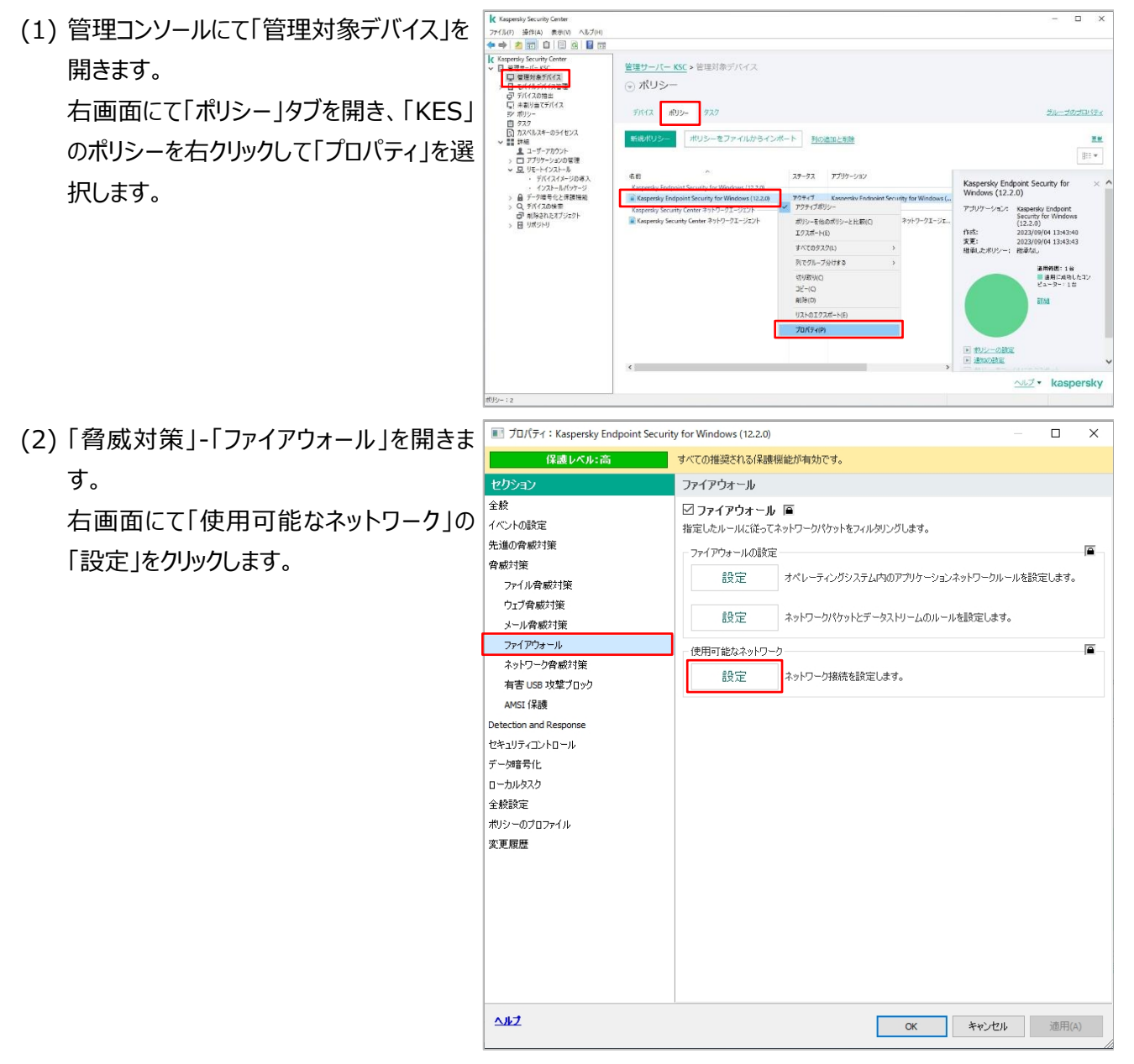

(3) 「ファイアウォール」画面が表示されます。 「ネットワーク」タブを開き、「追加」をクリック します。

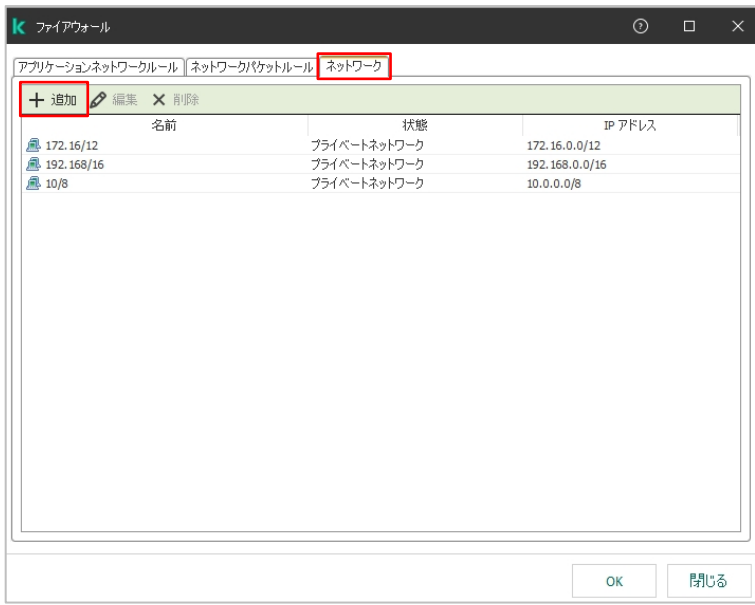

(4) 「ネットワーク接続」画面が表示されます。 ネットワークの「名前」、「状態」、「IP アドレ スの編集」を設定します。

> $\vert$ ł 「状態」は、「パブリックネットワーク」、「プラ イベートネットワーク」、「許可するネットワー  $\mathbf I$ ク」より選択します。 f. 設定後、「OK」をクリックして設定を反映さ せます。

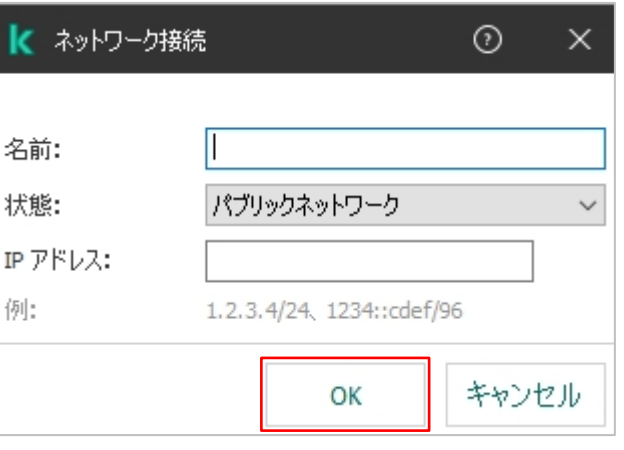

パブリックネットワーク、プライベートネットワーク、許可するネットワークについての説明は以下の通りです。

⚫ **パブリックネットワーク**:

アンチウイルス製品、ファイアウォール、またはフィルターによって保護されないネットワークのステータス(インタ ーネットカフェのネットワークなど)です。このようなネットワークに接続されているコンピューターのユーザーに対 して、ファイアウォールはこのコンピューターのファイルやプリンターへのアクセスをブロックします。外部ユーザー は、このコンピューターの共有フォルダーからデータにアクセスすることも、このコンピューターのデスクトップにリモ ートアクセスすることもできません。ファイアウォールは、各アプリケーションのネットワークの動作を、各アプリケー ションに設定されたネットワークルールに従ってフィルタリングします。

#### ⚫ **プライベートネットワーク**:

そのネットワークからユーザーがこのコンピューターのファイルやプリンターにアクセスすることを信頼するネットワー ク(LAN またはホームネットワークなど)に割り当てます。

#### ⚫ **許可するネットワーク**:

コンピューターが攻撃されない、または不正にアクセスされない安全なネットワークに割り当てます。このステー タスのネットワークの場合、ファイアウォールは指定されたネットワーク内のすべてのネットワークの動作を許可し ます。

<span id="page-13-0"></span>3.2. 管理サーバーのプロキシサーバー設定

インターネットへの接続がプロキシサーバーを経由する環境である場合、管理サーバーは定義データベース情報を ダウンロードするためにプロキシサーバーの設定が必要となります。

管理サーバーのプロキシサーバー設定は以下のように行います。

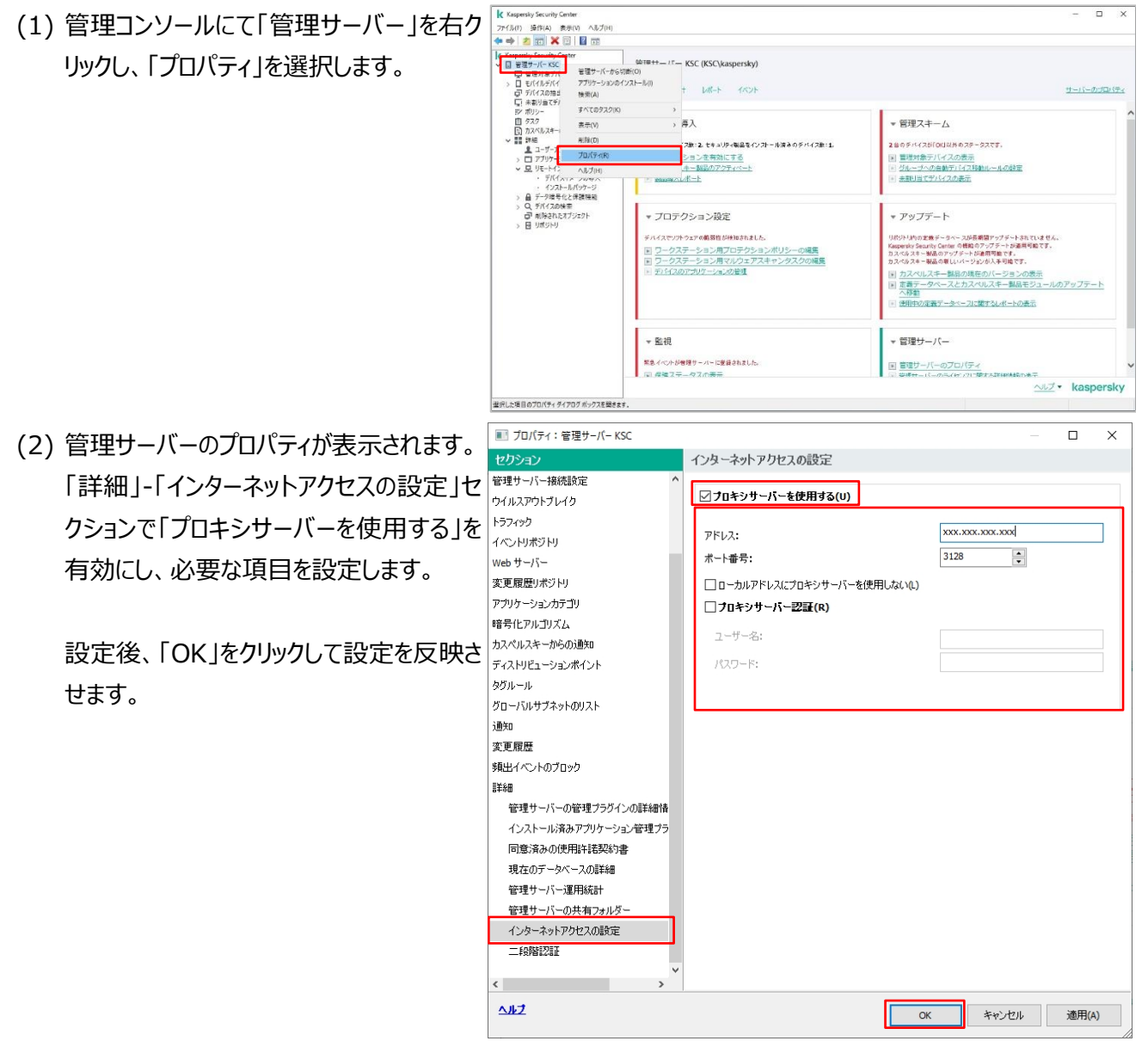

#### <span id="page-14-0"></span>3.3. クライアントデバイスのプロキシサーバー設定

クライアントデバイスのプロキシサーバーの設定は以下のように行います。

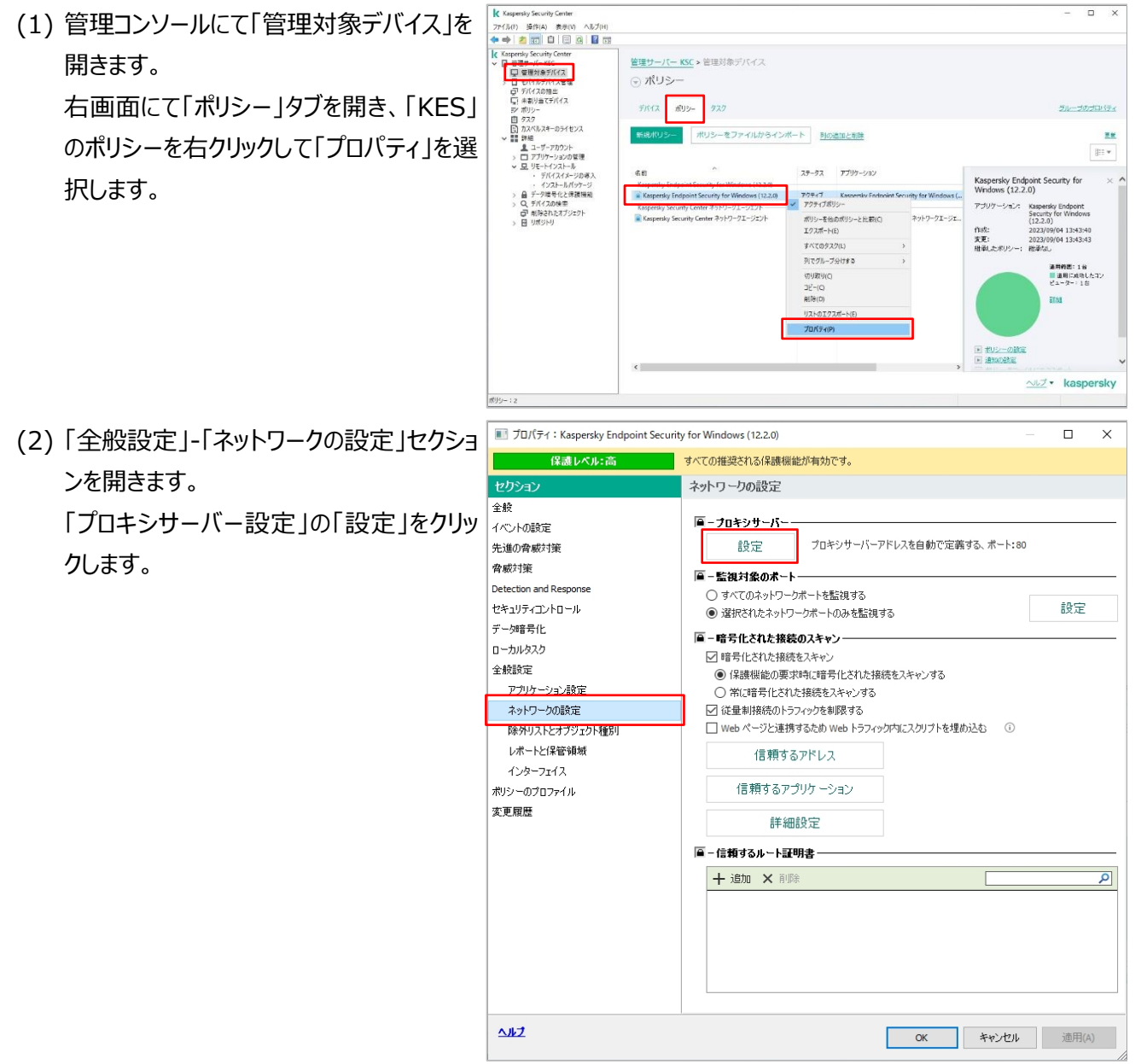

(3) 「プロキシサーバー設定」画面が表示され ます。 「プロキシサーバーを使用する」を有効にし

て、必要な項目を設定します。

※「プロキシサーバーを自動的に検出す る」に設定した場合は OS の設定に従い動 作します。

設定後、「OK」をクリックして設定を反映さ せます。

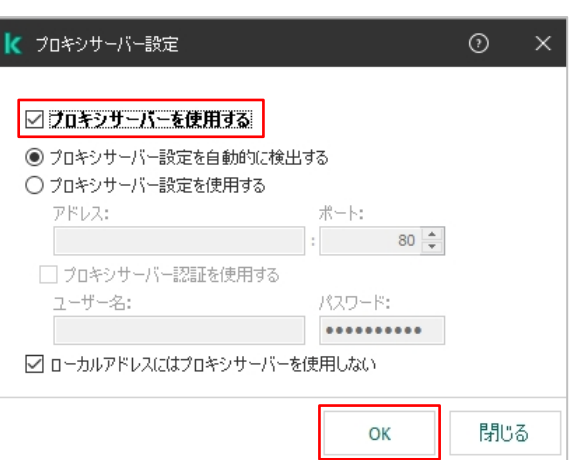

<span id="page-16-0"></span>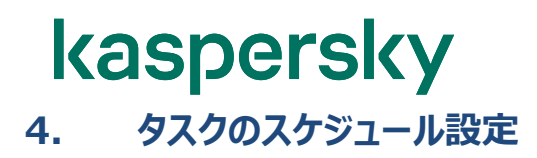

#### <span id="page-16-1"></span>4.1. 定義データベースの更新スケジュールを設定する

定義データベースの更新タスクの実行スケジュールを設定します。

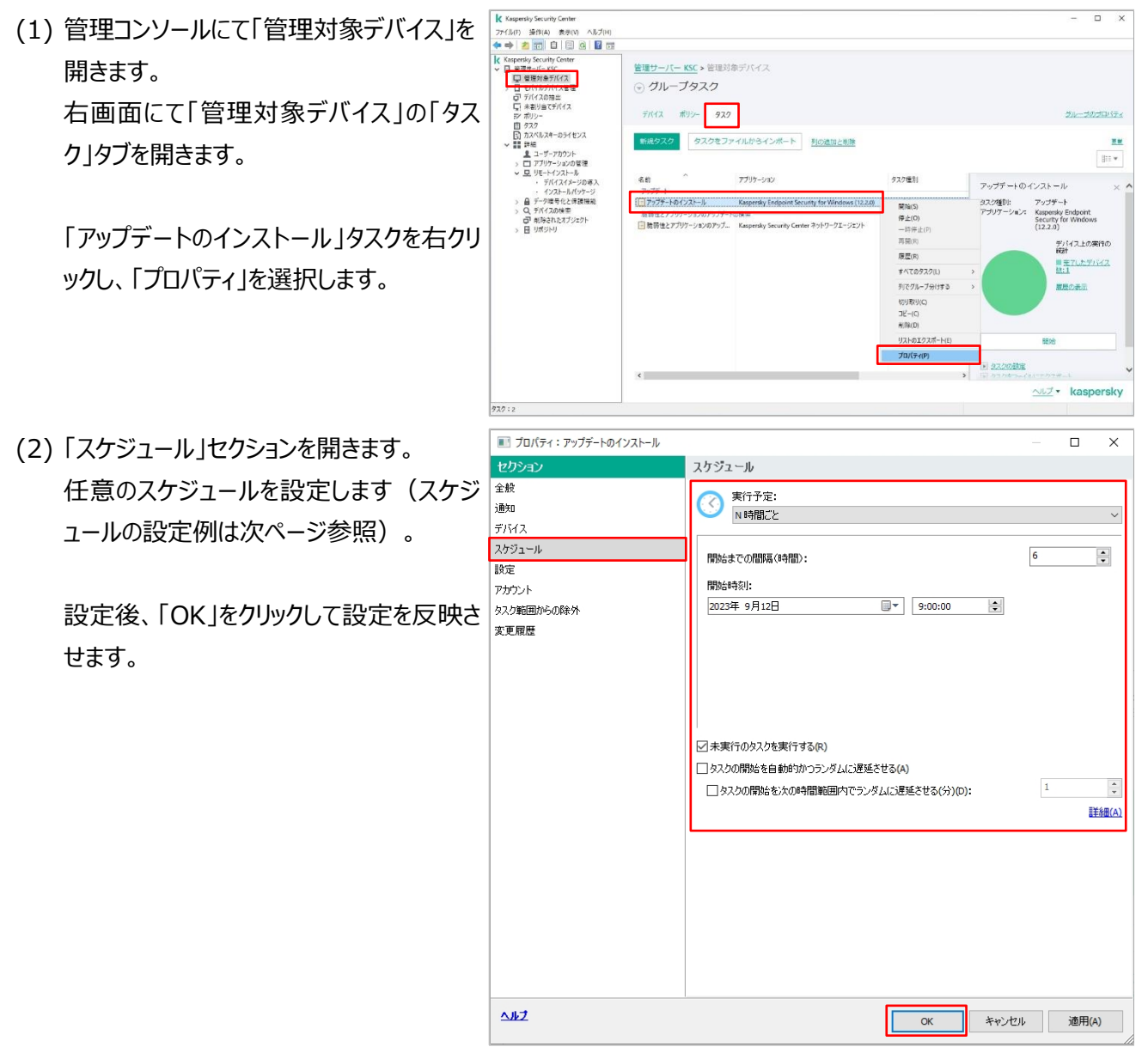

- 「未実行のタスクを実行する」にチェックを入れておくと、設定したスケジュールの時刻に電源が OFF になっ ていた端末は、次回起動後にタスクが実行されます。
- 「タスクを実行するまでの時間を自動的に設定する」にチェックを入れておくと、設定スケジュール以降でク ライアントがランダムな時間を設定しタスクを開始します。この設定によって管理サーバーの負荷が分散さ れます。(「2.4.デバイスへの定義データベース配信に伴う管理サーバー負荷を軽減」を参照してくださ い。)

●スケジュール設定例

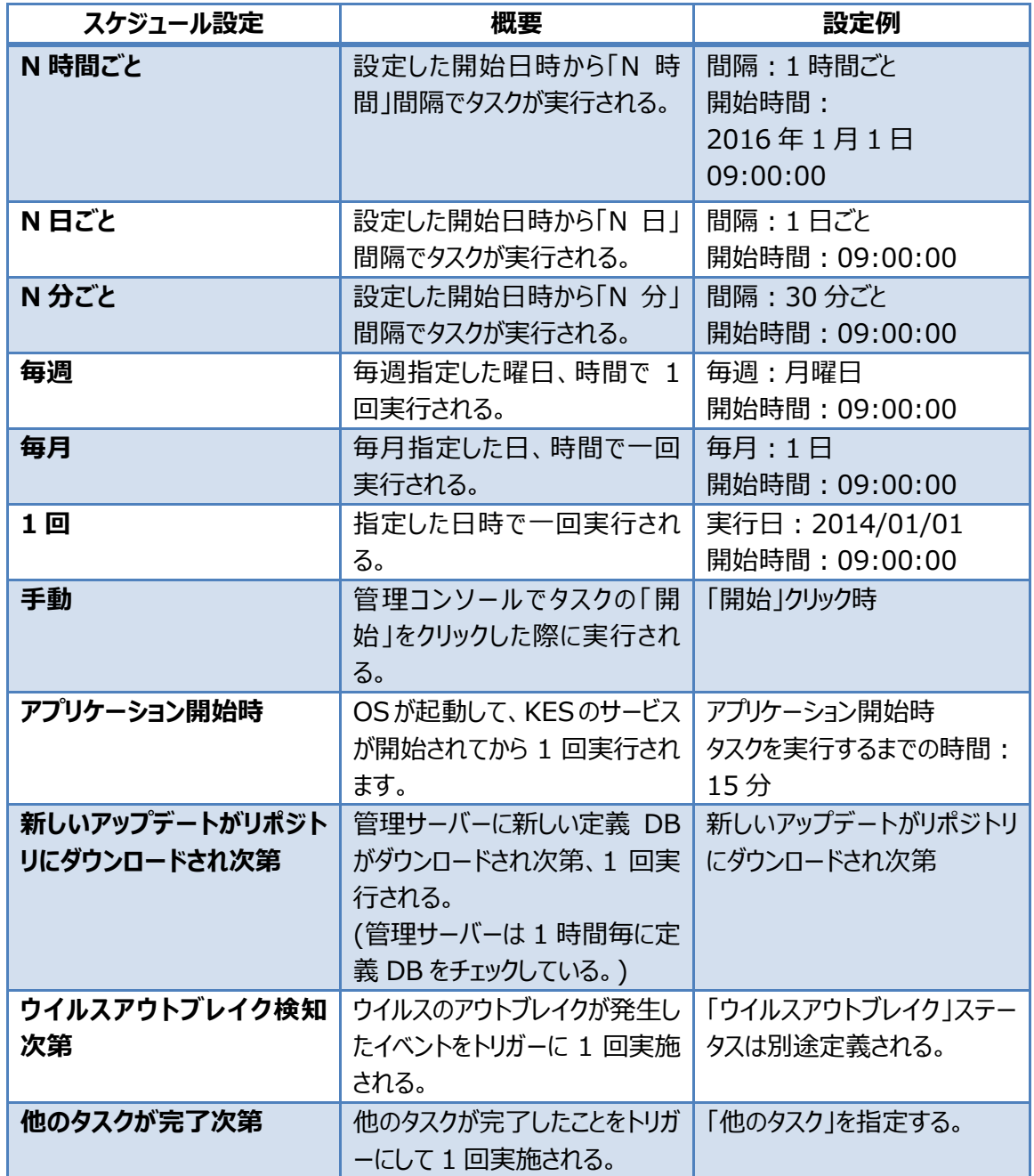

#### <span id="page-18-0"></span>4.2. 各デバイスのスキャン実施完了日時を確認

ウイルススキャンの最終実施時間はグループの「**デバイス**」タブの列情報にて確認することができますが、既定では 表示されません。

この列の項目を設定することで、スキャン実施日時などの情報を表示することができます。

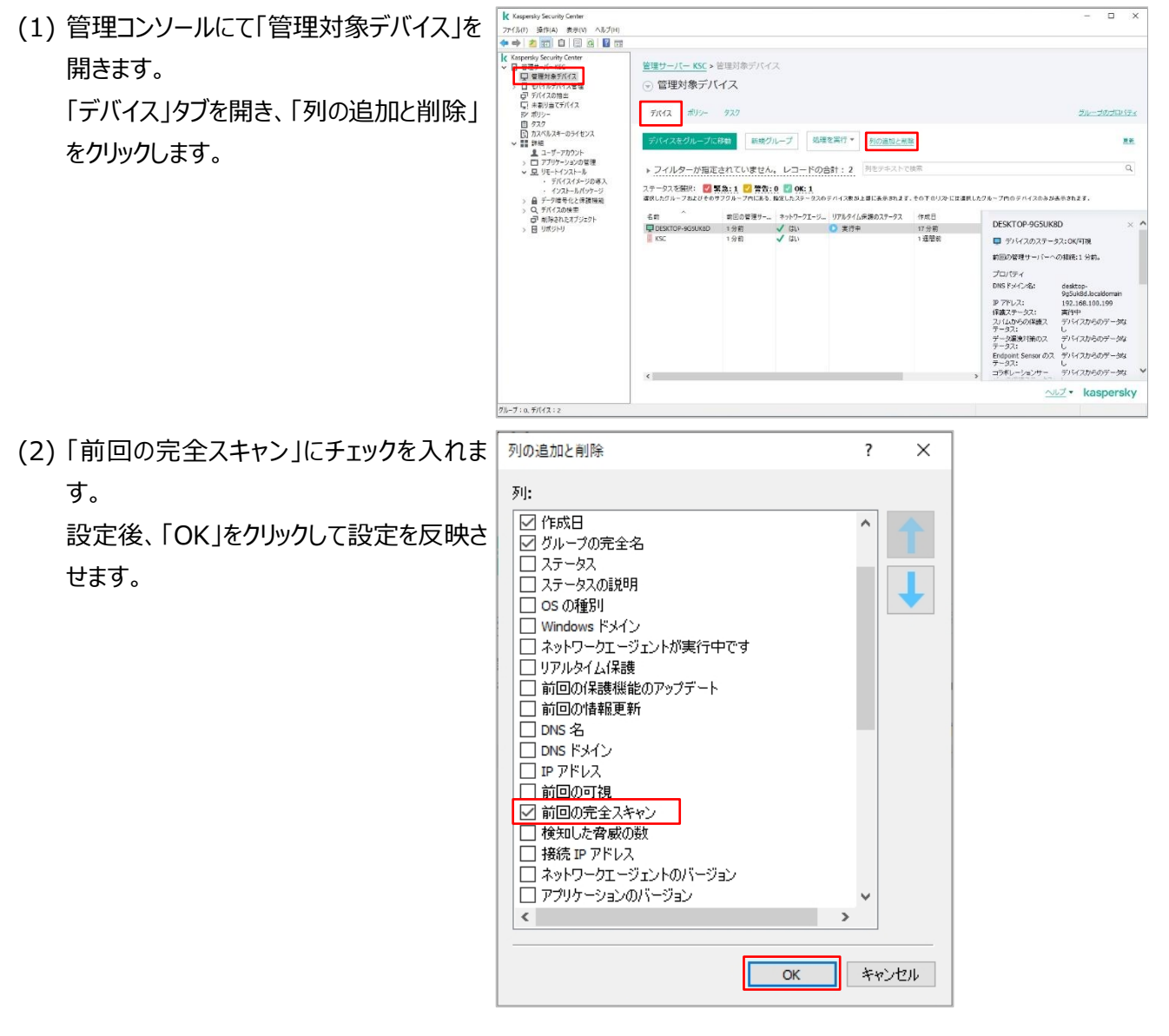

(3) 列の項目に、ウイルススキャンの最終実施 時間が追加され、実行時間を確認するこ とができます。

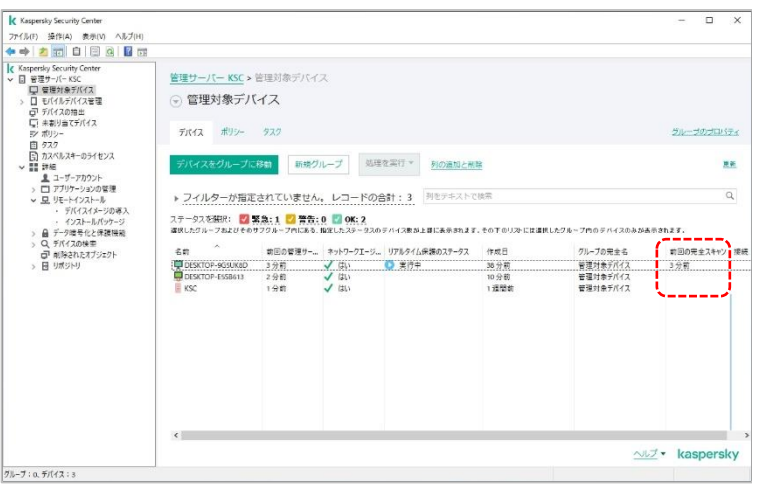

「前回の完全スキャン」列には完全スキャンタスクが最後に完了した時間が記録されます。 記録される条件として、タスク設定のスキャン対象範囲に最低限、次の内容が含まれている必要があります。

**【スキャン対象領域】**

**・カーネルメモリ**

- **・実行中のプロセスおよびスタートアップオブジェクト**
- **・ディスクブートセクター**
- **・すべてのハードディスク**

「前回の完全スキャン」が空白の場合、上記フォルダーを含むウイルススキャンが完了していない状態です。 初期設定ではこの状態が 14 日以上続いた場合、もしくは上記フォルダーを範囲に含むウイルススキャン実施から 14 日以上経過した場合、各クライアントは「**緊急**」ステータスに移行します。

<span id="page-20-0"></span>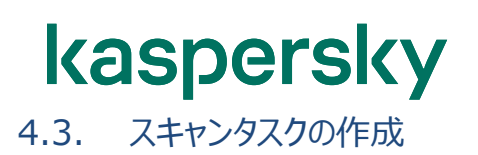

スキャンタスクは既定で作成されません。以下の手順で、完全スキャンや範囲を指定したスキャンタスクを作成す ることができます。

(1) 管理コンソールにて「管理対象デバイス」を  $\begin{tabular}{|c|c|c|c|} \hline \textbf{K} & \textbf{K} \textbf{supersky Gevity Center} \\ \hline \textbf{77} & \textbf{[M]} & \textbf{28} & \textbf{[M]} & \textbf{[M]} & \textbf{[M]} \\ \hline \textbf{49} & \textbf{49} & \textbf{[M]} & \textbf{[M]} & \textbf{[M]} & \textbf{[M]} & \textbf{[M]} \\ \hline \textbf{49} & \textbf{49} & \textbf{[M]} & \textbf{[M]} & \textbf{[M]} & \textbf{[M]} & \textbf{[M]} \\ \hline \textbf{$ 管理サーバー KSC > 管理対象デバイ 開きます。 ◎ グループタスク ローシャルテバイス<br>ローデバイスの指出<br>ローキおり当てデバイス > ロジイ(インデータ)<br>- ロジェン・コンパンスインのデータのフリート(パンパンスインのデータ)<br>- コンパンスインのデータのプレート(パンパント)<br>- コンパンスインの開発<br>- コンパンパント(パンパントルパン)<br>- インパント(パンパントルパン)<br>- インパント(パントルパン)<br>- イント(パンパントルポン)<br>- イント(アルパント)<br>- イント(アルパン)<br>- コンパンのプレストルのデータ)<br>- コンパンのプレストルのプレスト 「タスク」タブを開き、「タスクの作成」をクリッ  $f/(2 - f)$  $115 -$ **WHAS** タスクをファイルからインボート 列の追加と明確 **ER** クします。 gew -<br>実行中 正常-- 失敗 | 完了-e. アプリケーション タスク種別 ステータス ヘルプ v kaspersky (2) 「タスク種別の選択」画面が表示されま  $\times$ 新規タスクウィザード  $\overline{a}$ す。 タスク種別の選択 「KES」配下にある「マルウェアのスキャン」を Kaspersky Endpoint Security for Windows (12.2.0) 選択し、「次へ」をクリックします。 ■ BitLocker 保護の管理 ig<br>IDC スキャン 直 アップデート ■ フランフ<br>■ アップデートのロールバック **■ インベントリ** ■ コンポーネントの変更 ■ データの消去 ■ ファイルの隔離 ■ ファイルの削除 | ファイルの取得 ■ プロセスの終了 プロセスを開始 ■ マルウェアのスキャ ■ ライセンスの追加 ■ 整合性チェック ■ 認証エージェントアカウントの管理 □ <mark>丙</mark> Kaspersky Security Center 管理サーバー ■ アップデートのインストールと脆弱性の修正 ■ アプリケーションのリモートインストール 田<mark>内</mark>詳細

| 次へ(N) | キャンセル

(3) 「スキャン範囲」画面が表示されます。

ここでスキャンする範囲を設定します。 既定では、完全スキャンに該当するメモリ ーや全てのハードディスクなどが範囲として 含まれています。

スキャンタスクの完了時間を「前回の完全 スキャント列に表示させる場合、最低限以 下の項目のチェックが必要です。

「カーネルメモリ」 「実行中のプロセスおよびスタートアップオブ ジェクト」 「ディスクブートセクター」 「すべてのハードディスク」

(4) 「KES の処理」画面が表示されます。 脅威を検出したときの処理を選択し、「次 へ」をクリックします。

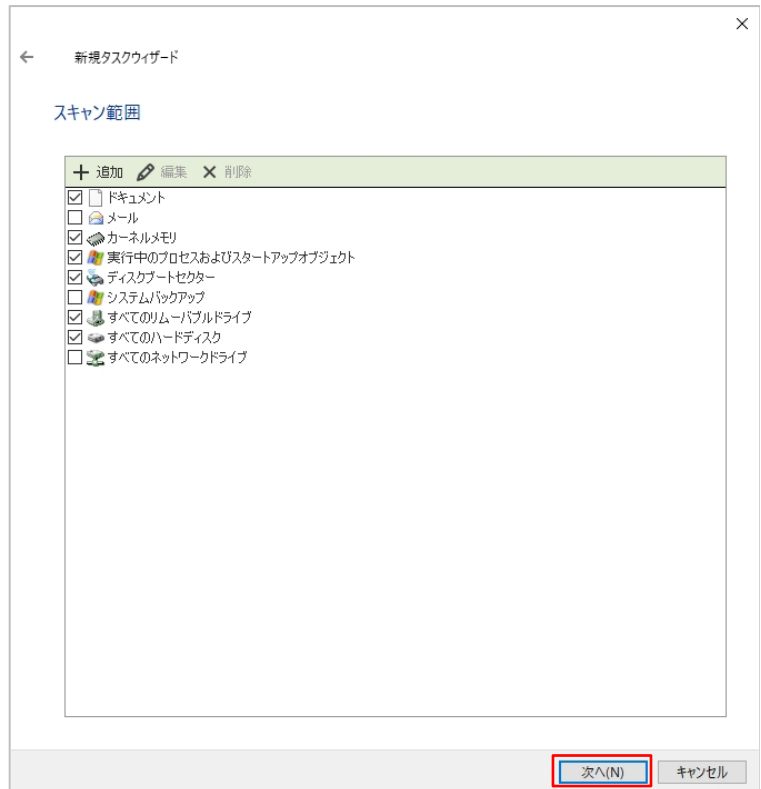

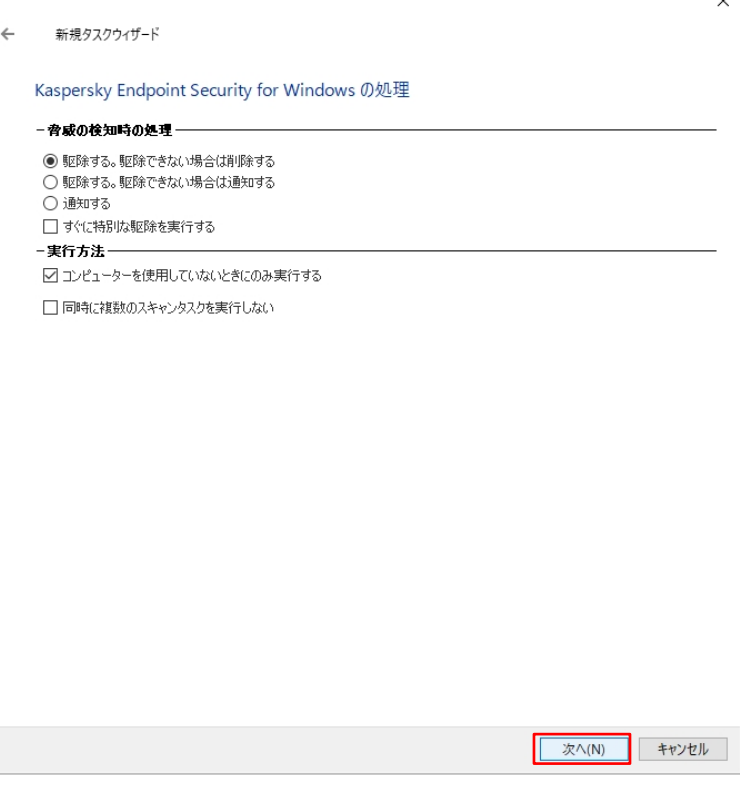

 $\overline{\mathcal{L}}$ 

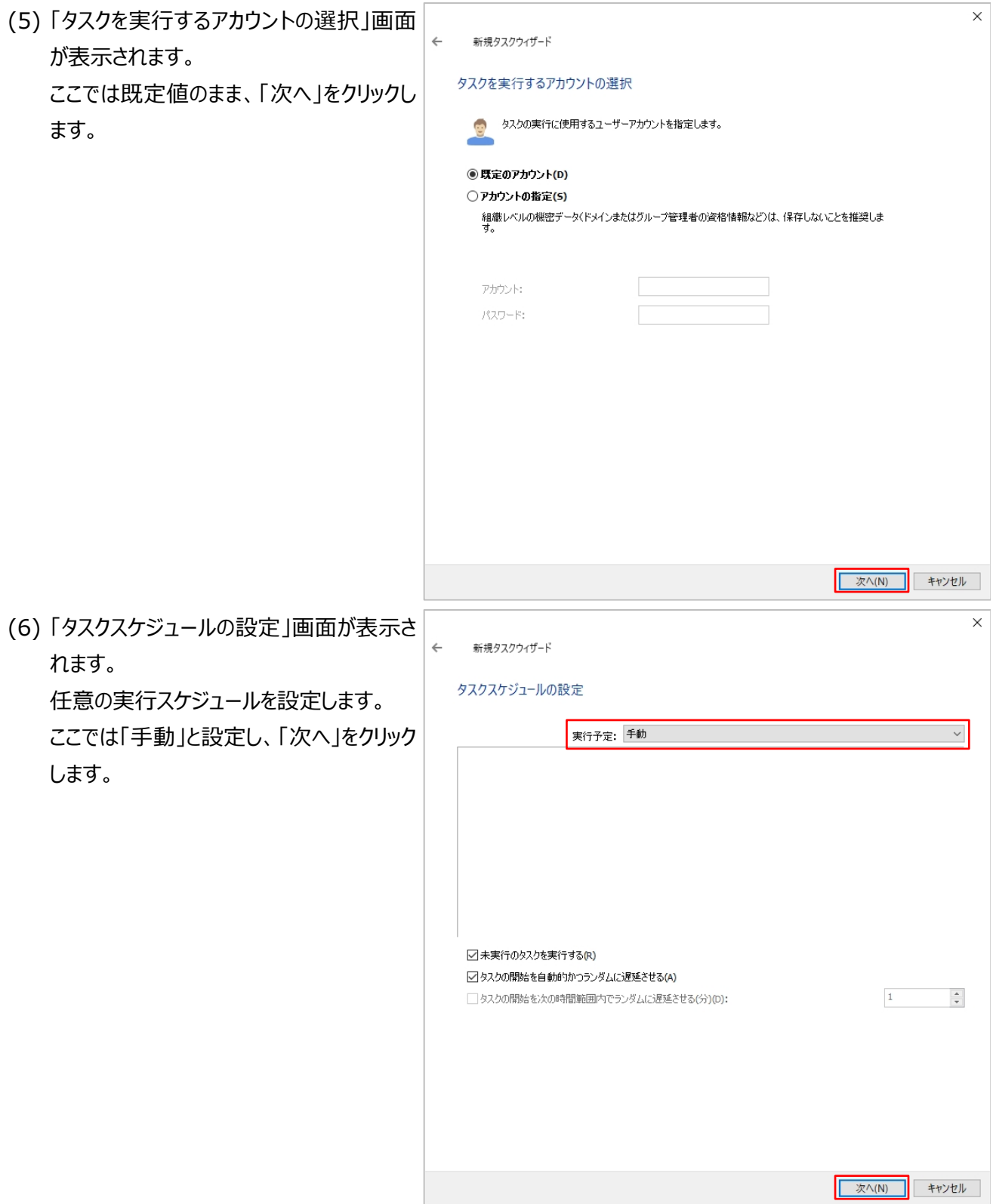

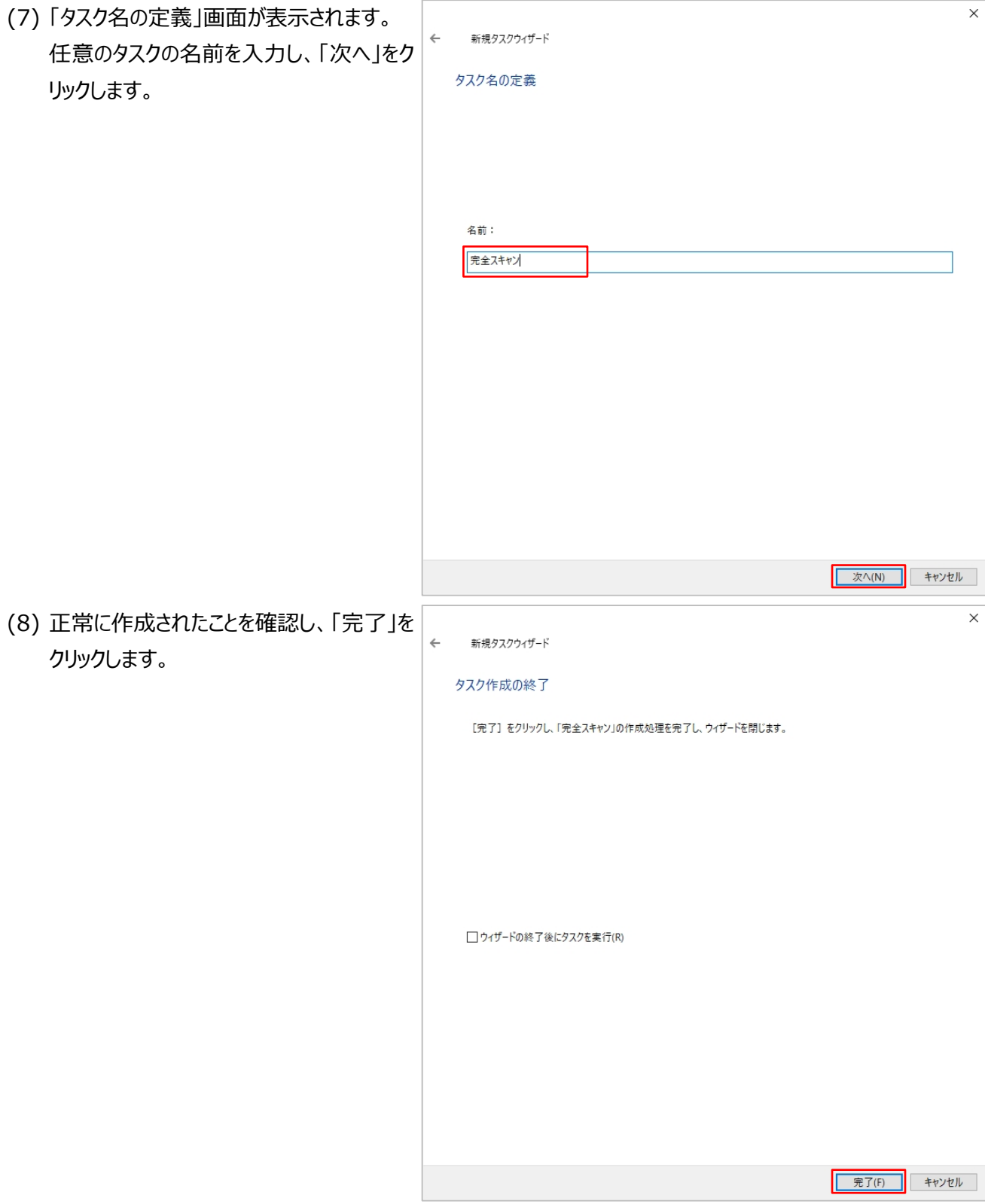

- (9) 一覧に作成したタスクが表示されていること を確認します。 開始する場合、作成したスキャンタスクを 選択し、「開始」ボタンをクリックします。 (もしくはタスクを右クリックし「開始」を選 択します)
- (10) タスクの実行状況は詳細画面にて確 認することができます。

(11) タスクが完了すると、詳細画面にて 「完了したデバイス数」に加算されます。 「履歴の表示」をクリックすると、各デバイス 毎のステータスを確認することができます。

930:

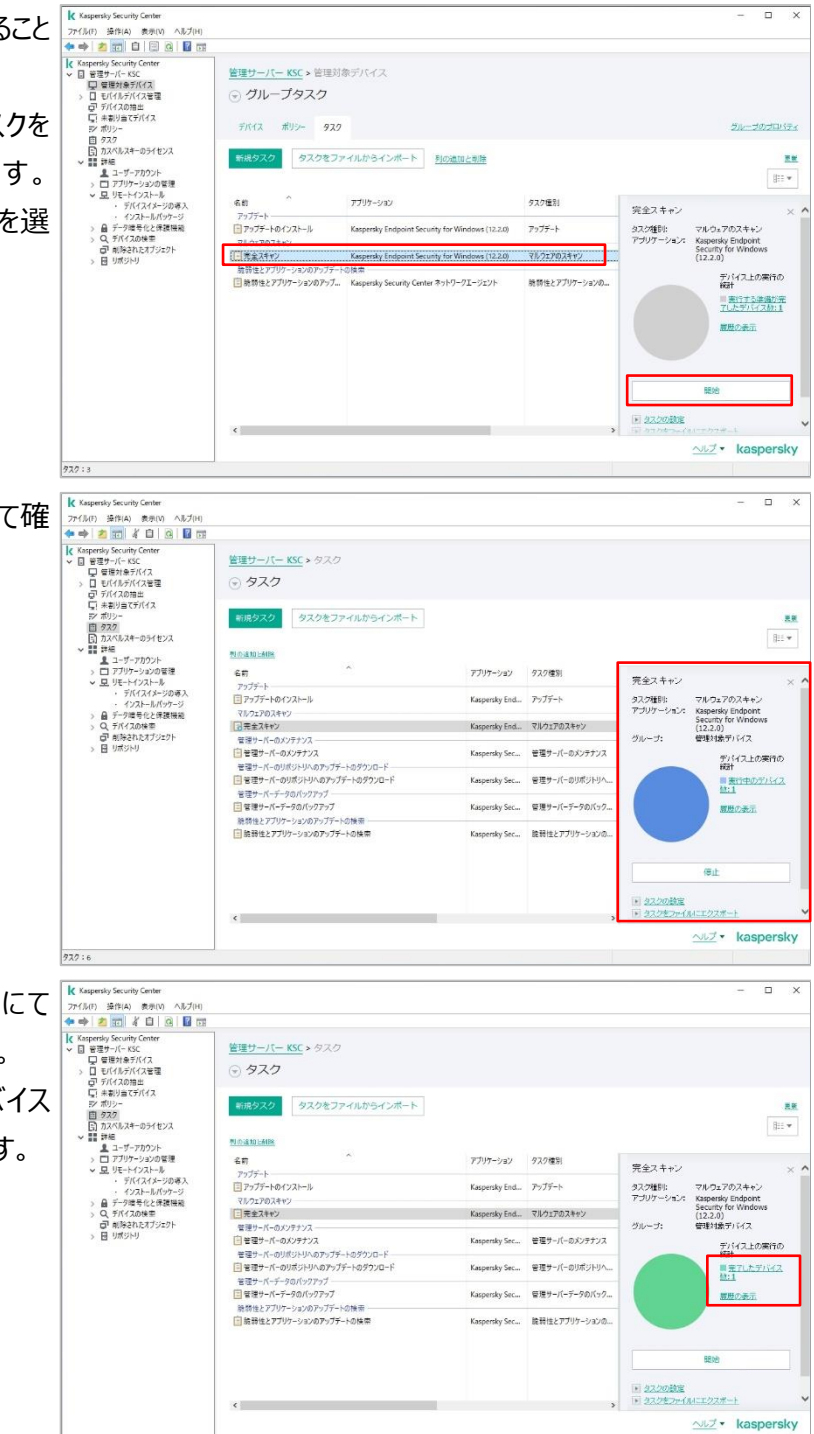

(12) 管理コンソールにて「管理対象デバイ ス」を開きます。 「デバイス」タブを開きます。 「前回の完全スキャン」列に完全スキャンタ スクが最後に完了した時間が記録されて います。

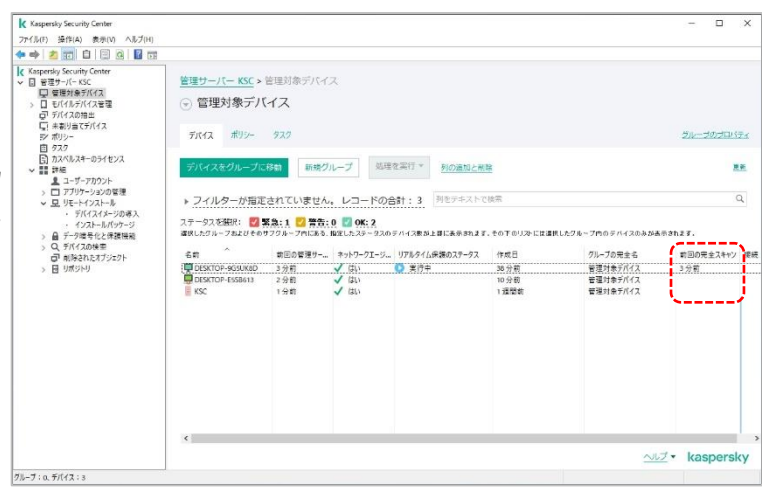

本章は以上です。

<span id="page-26-0"></span>kaspersky **5. その他**

#### <span id="page-26-1"></span>5.1. デバイス情報の削除方法(ライセンスの解放)

契約期間中にデバイスの故障や交換など、入れ替えなどが発生した場合の設定をします。

KSC の管理下にあるデバイスが破損した、または買い換えの為に利用しなくなったデバイスがある場合、KSC はし ばらくの間※1 そのデバイスがまだライセンスを利用しているものとしてカウントします。

そのため、不要なデバイスが発生した場合は、KSC 上からデバイスを削除してライセンスを開放してから新しく追 加するデバイスに KES と NA をインストールします。

[※1]既定では、デバイスから管理サーバーへの接続がない状態で 60 日経過すると管理サーバーの管理下から外れ、 ライセンスを開放します。設定箇所は後述します。

現在のライセンスの状態は、左側のコンソールツリーにて「カスペルスキーのライセンス」で確認できます。

(1) 管理コンソールにて「カスペルスキーのライセ ンス」を開きます。 右画面にて確認したいライセンスを右クリッ クし、「プロパティ」を選択します。

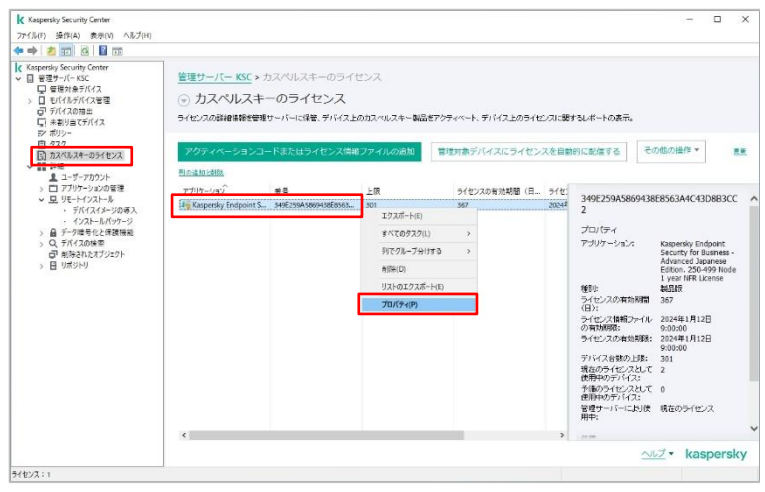

(2) ライセンスのプロパティ画面が表示されま ■■ プロパティ: 349E259A5869438E8563A4C43D8B3CC2  $\Box$  $\times$ デバイス す。 全般  $F<sub>1</sub>42$ ステ... 有効期限 アクティベ グループ  $#IIBR$ **DESKTOP-E5SB613** - 管理対象デバイス - 現在...<br>管理対象デバイス - 現在... 2024/01/12 1970/01 「デバイス」セクションを開くと、このライセン 顧客情報 2024/01/12 2023/01 テクニカルサポ スが割り当てられているデバイス情報を確 デバイス 認することができます。 ファイルへのエクスポート(E)...  $\triangle$  $\overline{\alpha}$ キャンセル 適用(A)

続いて、デバイスを KSC の管理から外し、ライセンスを解放するには以下の手順を実施します。

(1) 管理コンソールにてライセンスを解放したい 《 Kaspersky Security Center<br>ケイル(F) 操作(A) - 表示(V) - ヘルブ(H)<br>■ ⇒<mark>) 2</mark> - <sub>[17</sub>] | □ | □ | ③ | <mark>■</mark> 行 デバイスのグループ(ここでは「管理対象デ 管理サーバー KSC >管理対象デバイス DEENSTATE ○ 管理対象デバイス - ローン・・・・・・・・・・・・・・ ローン・・・・・・ ローデバイスの抽出<br>- ローネ割り当てデバイス<br>- シーボリシー バイス」)を開きます。  $\tilde{\tau}$ KC  $920$ ポリシー<br>タスク<br>カスペルスキーのライセンス<br>評細 veer. ● 新規グループ 処理を実行 ● 例の追加と開発 u. 「デバイス」タブを開き、該当のデバイスを右 - ザーアカウント<br>ブリケーションの管理 ▶ フィルターが指定されていません。レコードの合計: 3 同をデキストで検索  $\alpha$ クリックして「削除」を選択します。 ステータスを提択: <mark>2 緊急:1 2 警告:0 2 OK:2</mark><br>改訳したグループおよびそのサフクループ内にある.NSLカステータン インストールパッケー<br>·ク増号化と保護機) 新田の管理サー.. ネットワークエージ リアルタイム保護のステータス<br>■ 実行中  $rac{1}{2}$ DESKTOP-ESSB613  $\blacksquare$  デバイスのフテータ2:06 プロパティ<br>DNSドメイン名: -<br>アプリケーションのインス フラッションのロンストール(M)<br>デバイスに接続<br>オフラインモードでのアクセスを許可する IP アドレス:<br>スパムからの保護ス<br>キータス: 192.168.100.147<br>デバイスからのデータは テータス:<br>データ選択対策のス<br>テータス:  $*$ K70422011 テータス:<br>Endpoint Sensor のス<br>テータス: CONFIDENT トイスカチのデータは nik<br>W コラボレーションサー<br>パ*ーの保護*ステータス:<br>\* \* \* \* \* \* \* \* \* \* \* \* ,<br>ELECTRICINE-MI 更新(R)<br>リストのエクスポート(E)<br>プロパティ(P) ka グループ:a. デバイス:3 (2) 削除を確認するメッセージが表示されるの Kaspersky Security Center  $\times$ で、「はい」をクリックします。л デバイス「DESKTOP-E5SB613」をグループから削除しますか? はい(Y) いいえ(N)

(3) グループから削除するとデバイスは「未割り 当てデバイス」に移動します。

> ※端末の自動振り分け (資料「ポリシータ スクの考え方」の「2.3 デバイスの自動振 り分け」)を使用している場合、再度グル ープへ自動的に移動することがあります。 この場合は管理コンソールにて「未割り当 てデバイス」の「プロパティ」を開き、該当す る割り当てルールのチェックマークを"オフ"に して一時的に振り分けを無効にしてくださ い。

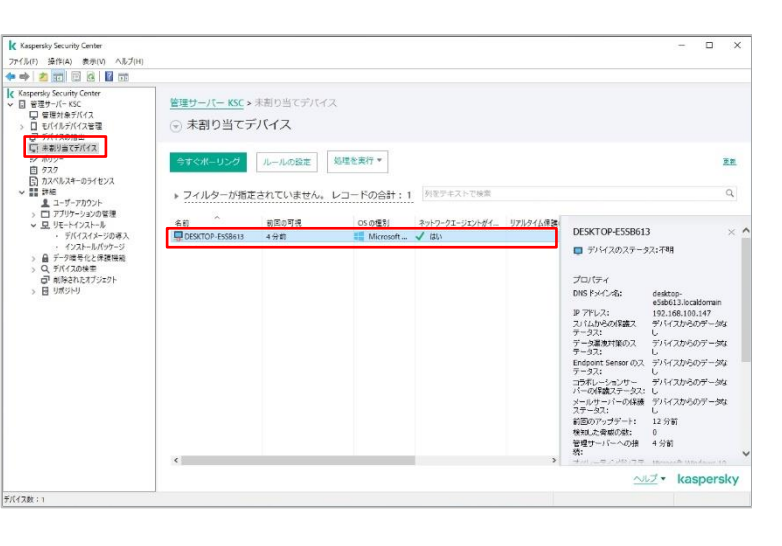

(4) 管理コンソールにて「未割り当てデバイス」 を開きます。 該当のデバイスを右クリックして「削除」を 選択します。

(5) 削除を確認するメッセージが表示されるの で、「はい」をクリックします。 これでこのデバイス情報は KSC 上から完 全に削除されます。

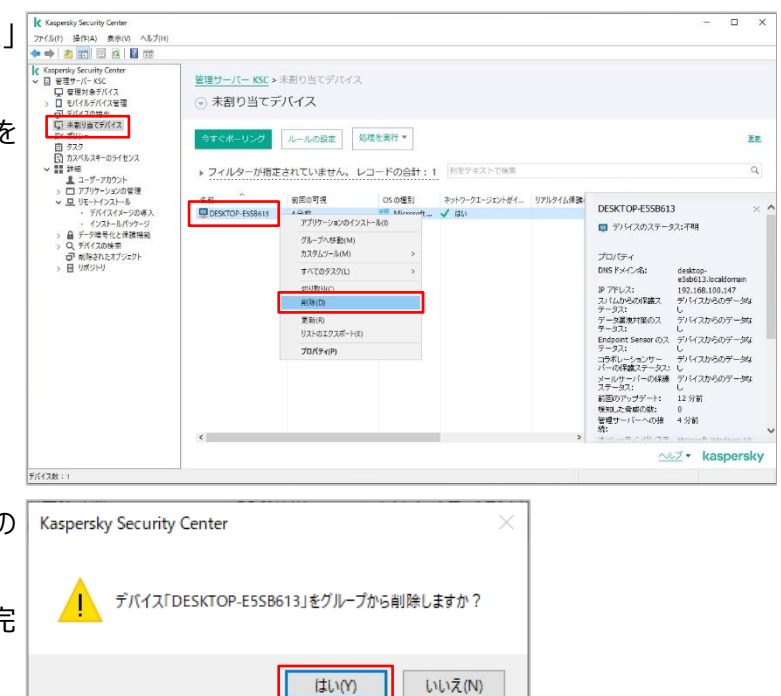

(6) 削除するとライセンスが解放されます。 ライセンスのプロパティの「デバイス」セクショ ンにも対象のデバイスが表示されなくなりま す。

右クリックし、「プロパティ」を選択します。

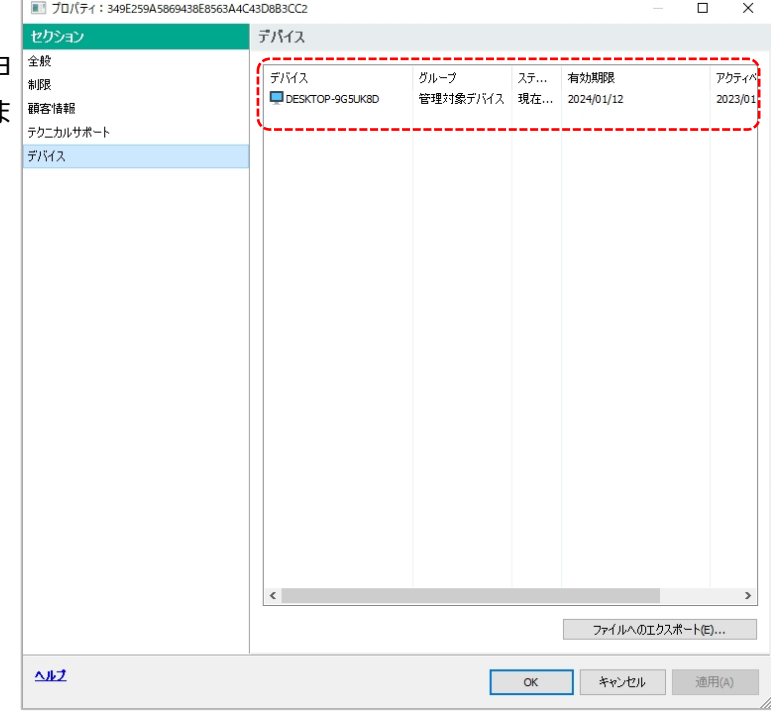

ライセンスが解放されたことを確認し、新しく追加するデバイスに KES と NA をインストールします。

既定では、デバイスから管理サーバーへの接続がない状態で 60日経過すると、管理サーバーからデバイス情報が自動的 に削除され、ライセンスも開放されます。これは管理グループに設定されています。

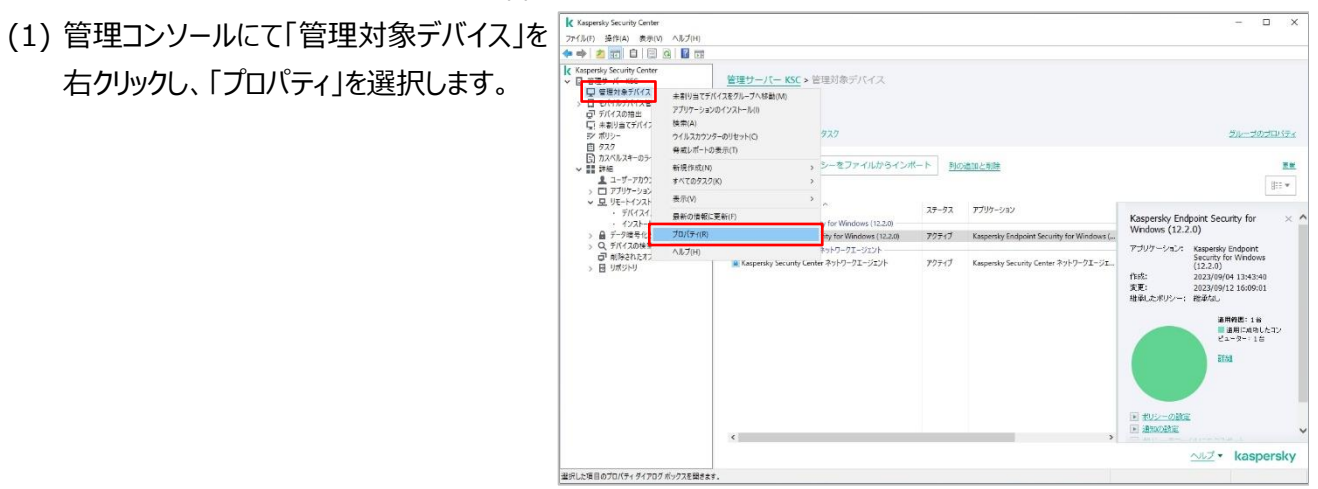

(2) グループのプロパティ画面が表示されます。 ■ プロパティ:管理対象デバイス セクシ デバイス 「デバイス」セクションを開きます。 全般 ネットワーク上のデバイスのアクティビティ  $\overline{7132}$ ☑ 次の期間デバイスが不可視の場合管理者に通知(日): 既定では以下のように設定されています。 自動インストール ☑ 次の期間デバイスが不可視の場合グループから削除(日): デバイスのステータス 変更履歴 - ブカドン<br>- ブカドンまいする □子グループへ強制的に継承する ・次の期間デバイスが不可視の場合管理 者に通知:7 日間 通信がない状態で 7 日間経過すると管 理サーバーにイベントが記録されます。 ・次の期間デバイスが不可視の場合グルー プから削除:60 日間 通信がない状態で 69 日間経過する と、自動的にグループからデバイスが削 除されます。  $\triangle$ キャンセル 適用(A) Г  $\overline{\alpha}$ ٦

デバイスを自動で削除されないようにする 場合は、「次の期間デバイスが不可視の 場合グループから削除」のチェックを外し無 効化します。

本節は以上です。

 $\overline{\square}$  $\times$ 

 $\sqrt{7}$  $\frac{1}{\sqrt{2}}$ 

60  $\frac{1}{\sqrt{2}}$ 

#### <span id="page-31-0"></span>5.2. グループタスク開始・停止をユーザーに許可する

管理サーバー上で作成されたグループタスクは、既定では管理下のデバイスを使用するユーザーが開始・停止す ることはできません。ユーザーに操作権限を付与するには以下の設定を行います。

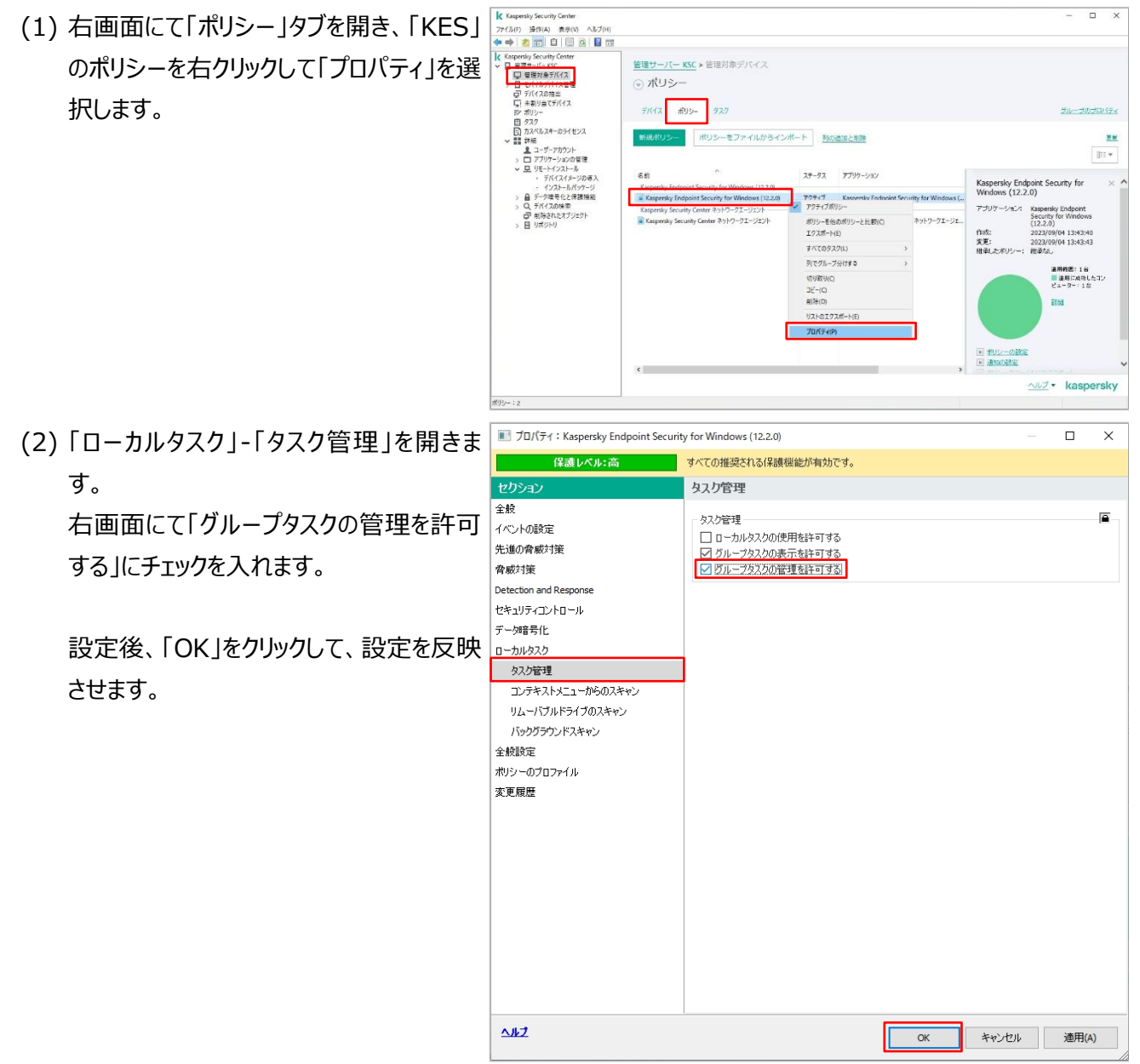

(3) 「グループタスクの管理を許可する」が無効 <ユーザーに操作権限がない場合>

の場合、ユーザーが KES のコンソールを開 いた際に操作するボタンは表示されず、ユ ーザーはタスクに対し何もすることができま せん。

設定が有効の場合、タスクに「実行」ボタン が追加され、ユーザーは手動でタスクを開 始することができます。 また開始中のタスクを「停止」ボタンにて留 めることもできます。

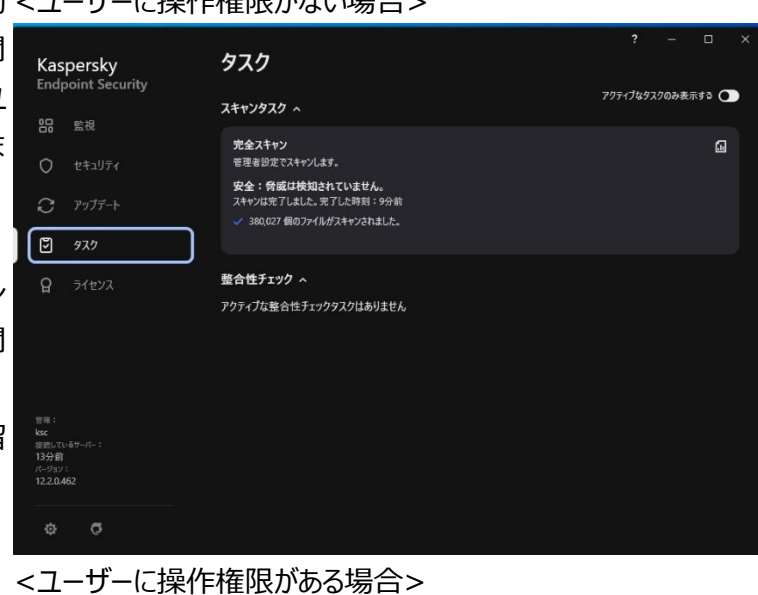

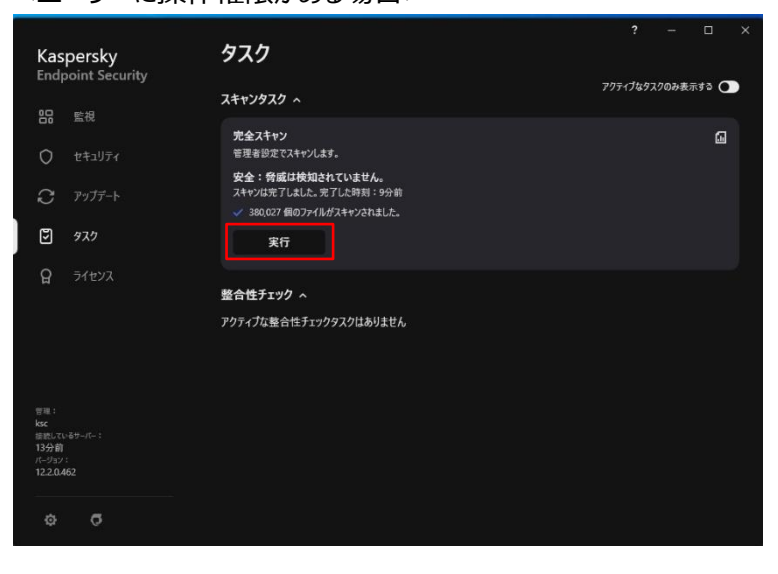

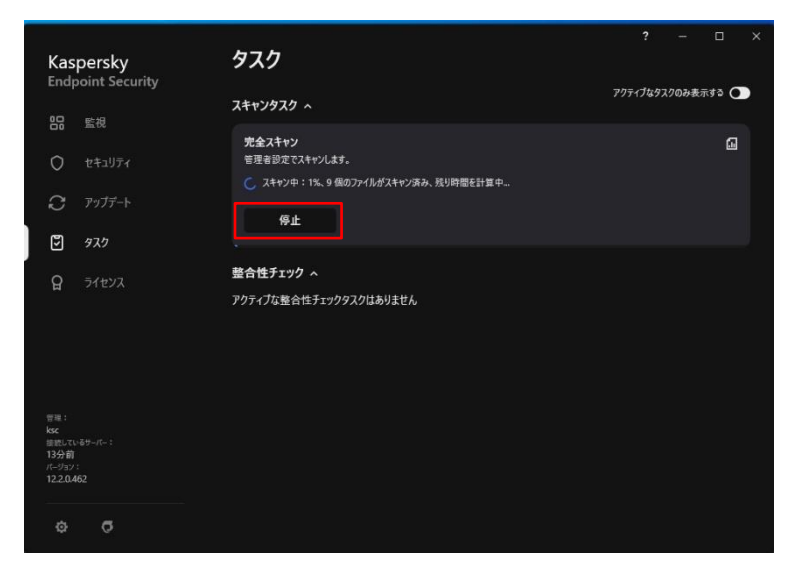

#### <span id="page-33-0"></span>5.3. ローカルタスクの開始・停止をユーザーに許可する

ローカルタスクとは、通常 KES をスタンドアロンで使用する場合に使用するタスクです。

このタスクは管理サーバーの管理下であっても有効化することができ、ユーザーは KES 上で設定や操作することが できます。

既定ではタスクは表示されておらず、ユーザーが設定・開始・停止することはできません。タスクを表示させ、ユーザ ーに操作権限を付与するには以下の設定を行います。

 $\overline{\mathbf{x}}$ (1) 管理コンソールにて「管理対象デバイス」を .<br>76km 올(HA) 초카(Y) 시/기비<br>• 수 <mark>- 초 - 그</mark> 다 다 다 이 <u>이</u> 다 開きます。 管理サーバー KSC > 管理対象デバイン D SENAFKIZ ⊙ ポリシー 「ローラバイスの抽出」<br>「ローデバイスの抽出」<br>「ローチ割り当てデバイス」 右画面にて「ポリシー」タブを開き、「KES」 デバイス ボリシー タスク ポリシーをファイルからインボート 列の追加と制度 g) のポリシーを右クリックして「プロパティ」を選  $\mathop{\mathop{\rm B}\nolimits}\nolimits \mathbf{v}$  $77 - 77$   $T707 - 74$ inty for Kaspersky Endpoint Se<br>Windows (12.2.0) 択します。  $\frac{1}{2}$  $2.00 -$ アプリケーション Kaspersky Endpont<br>Security for Window ポリシーを他のポ<br>エクスポート(E) ....,<br>3/09/04 13:43:40<br>3/09/04 13:43:43 作成:<br>変更:<br>継承Lたポリ! すべてのタス 列でグループ分けま 道用的图: 1台<br>■道用に点引したコン<br>ビューター: 1台 切り取り ■ 戦以一の<br>■ 通知の話 ヘルプ v kaspersky TO JET : Kaspersky Endpoint Security for Windows (12.2.0) (4) 「ローカルタスク」-「タスク管理」を開きま  $\Box$  $\times$ <br>保護レベル:高 すべての推奨される保護機能が有効です。 す。 タスク管理 ゎヵ 全般 置 右画面にて「ローカルタスクの使用を許可 タスク管理 イベントの設定 ■ スペンセット<br>■ ローカルタスクの使用を許可する 先進の脅威対策 ローンルシンのDIAのBast=19<br>グループタスクの表示を許可す ■ コーニー<br>■ グループタスクの表示を許可する<br>■ ▽ グループタスクの管理を許可する する」にチェックを入れます。 香威村等 Detection and Rea セキュリティコントロール データ暗号化 設定後、「OK」をクリックして、設定を反映 ローカルタスク 外方管理 させます。コンテキストメニューからのスキャン リムーバブルドライブのスキャン パックグラウンドスキャン 全般設定 ポリシーのプロファイル 変更履歴 ヘルプ  $\overline{\alpha}$ キャンセル 適用(A)

(2) 「ローカルタスクの使用を許可する」が無効 <ユーザーにローカルタスクの操作権限がない場合>

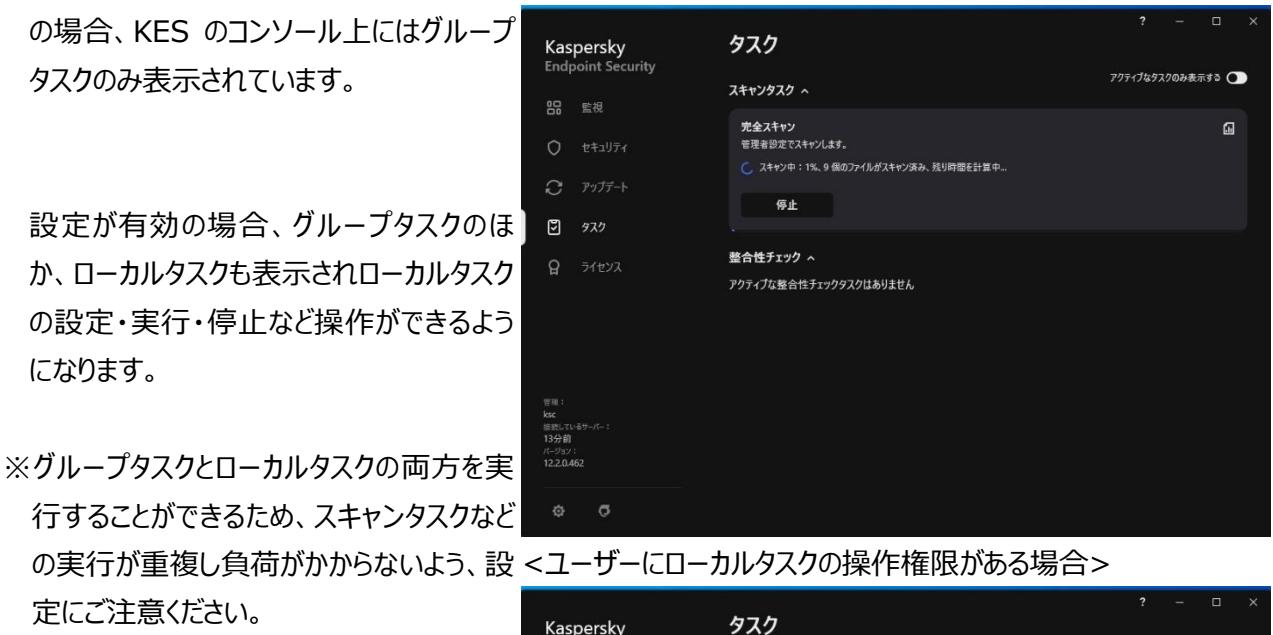

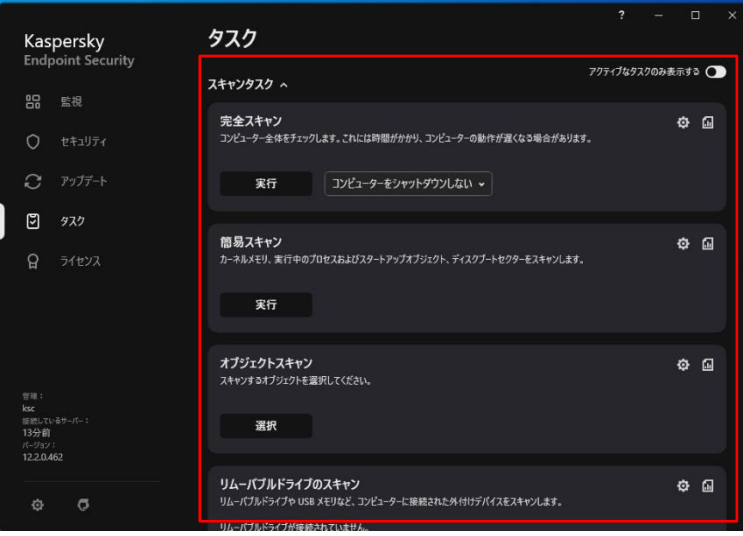

<span id="page-35-0"></span>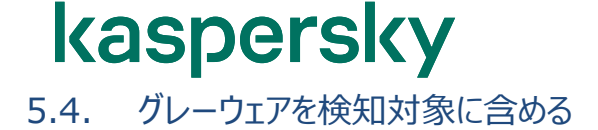

リモート接続アプリケーションなどは、それを操作する利用者によって正規なツールにも不正なツールにもなりえます。 既定ではこのような**グレーウェア**のファイルを検知しません。検知するように設定するには以下のように設定します。

(1) 管理コンソールにて「管理対象デバイス」を 開きます。 右画面にて「ポリシー」タブを開き、「KES」 のポリシーを右クリックして「プロパティ」を選 択します。

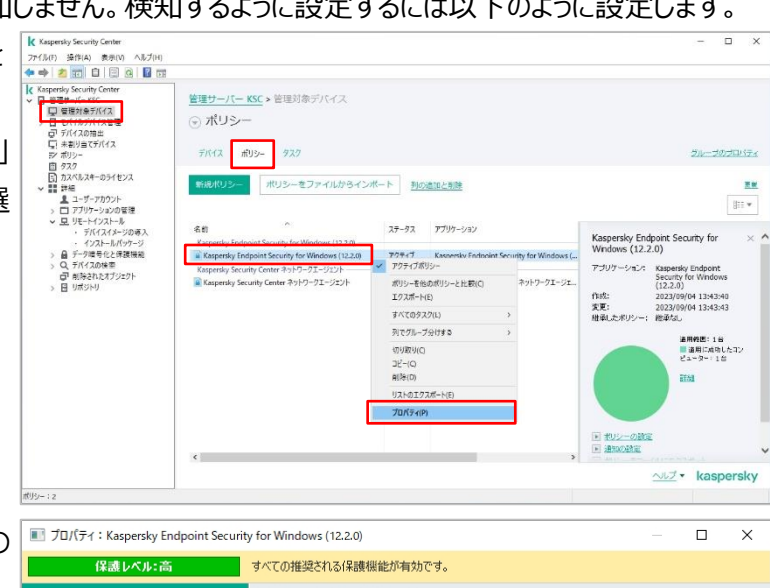

(2) 「全般設定」→「除外リストとオブジェクトの 種別」を開きます。 「検知するオブジェクトの種別」の「設定」を クリックします。

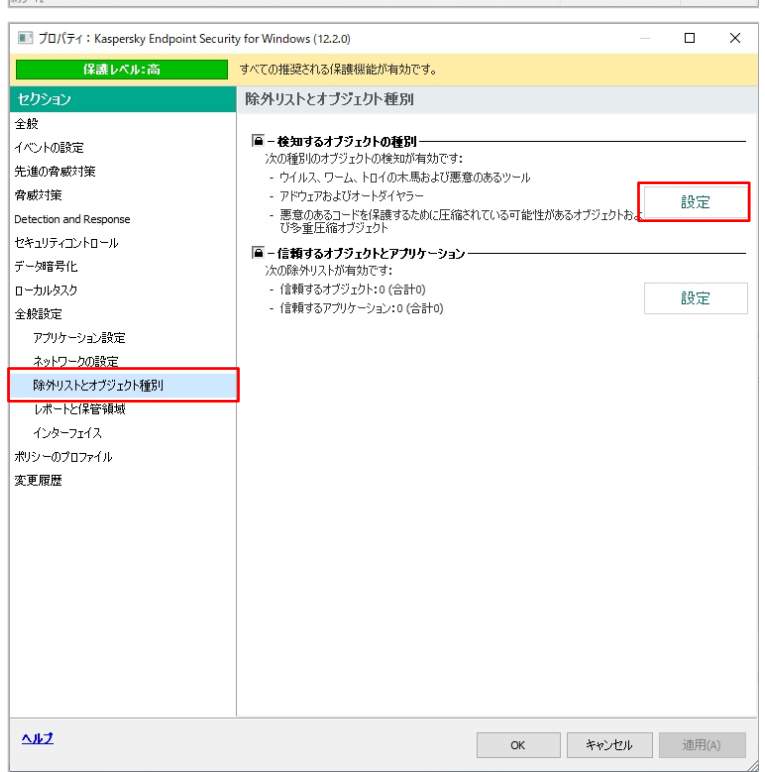

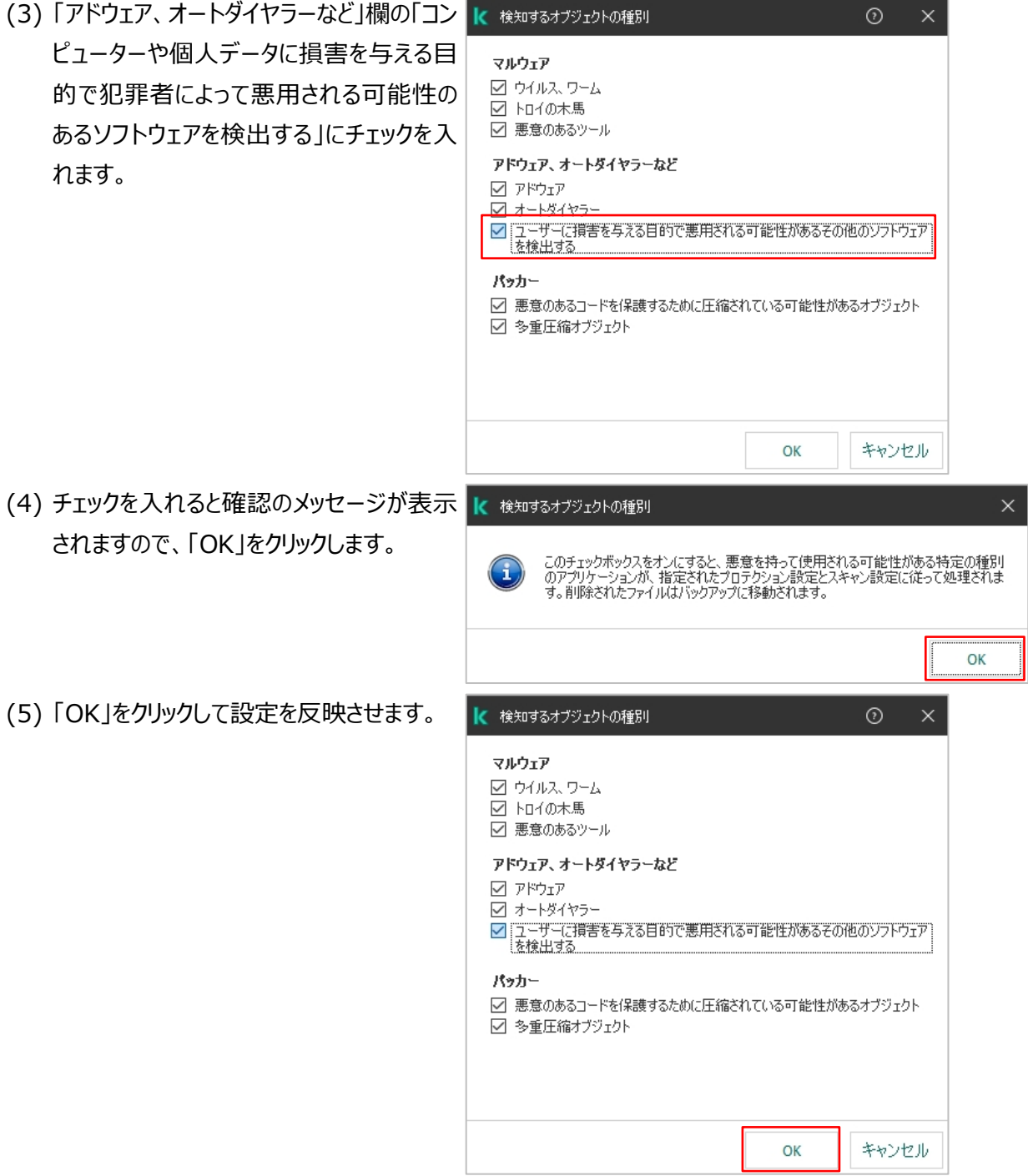

<span id="page-37-0"></span>5.5. Windows 共有フォルダーへのアクセスを許可する

KES をインストールしたデバイスは、既定で OS のファイアウォールが無効となり、KES のファイアウォールコンポーネ ントが有効となります。

KES のファイアウォールでは、以下の条件を満たすデバイス上にある Windows 共有フォルダーへのアクセスは可 能です。

- (1) プライベートネットワークに所属しているデバイス。(以下の IP アドレスが設定されているデバイス)
	- $\cdot$  172.16.0.0/12
	- $\cdot$  192.168.0.0/16
	- $\cdot$  10.0.0.0/8

(2) KES のファイアウォールで設定した「許可するネットワーク」に所属している。

社内で使用しているクライアント PC は、(1)に該当することが多いと考えられます。

上記以外に該当するクライアント PC に対して、共有フォルダーへのアクセスを許可する場合、「3.1 ファイアウォー ル設定 |を参照してネットワーク範囲を「許可するネットワーク(またはプライベートネットワーク)|に追加するか、以下 の様にファイアウォールを設定します。

(1) 管理コンソールにて「管理対象デバイス」を 開きます。

> 右画面にて「ポリシー」タブを開き、「KES」 のポリシーを右クリックして「プロパティ」を選 択します。

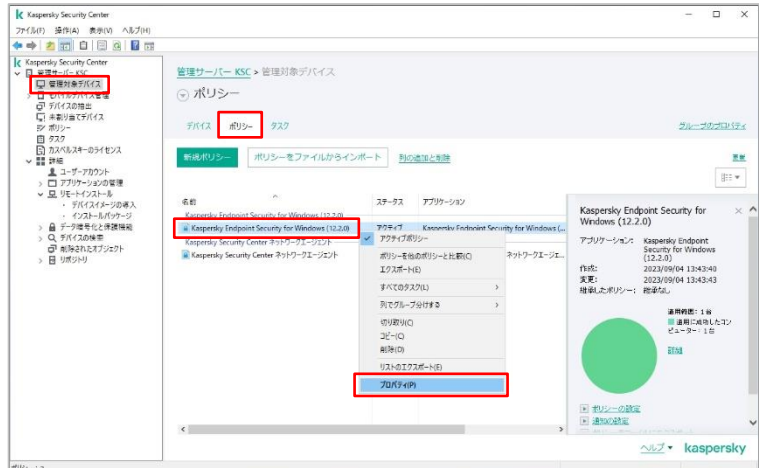

JU/(74: Kaspersky Endpoint Security for Windows (12.2.0)  $\Box$  $\times$ (2) 「脅威対策」-「ファイアウォール」を開きま 保護レベル:高 すべての推奨される保護機能が有効です。 す。 ヤクション ファイアウォール 全般 図ファイアウォール画 「ファイアウォールルール」内の「ネットワーク **イベントの設定** 指定したルールに従ってネットワークパケットをフィルタリングします。 先進の脅威対策 ファイアウォールの設定  $\overline{a}$ パケットとデータストリームのルールを設定し <br>脅威対策 設定 オペレーティングシステム内のアプリケーションネットワークルールを設定します。 ファイル脅威対策 ます。」欄の「設定」をクリックします。 ウェブ脅威対策 ネットワークパケットとデータストリームのルールを設定します。 設定 メール脅威対策 ファイアウォール - 使用可能なネットワーク 圖 ネットワーク脅威対策 設定 ネットワーク接続を設定します。 有害 USB 攻撃ブロック AMSI 保護 Detection and Res セキュリティコントロール データ暗号化 ローカルタスク 全般設定 ポリシーのプロファイル 変更展開 ヘルプ キャンセル 適用(A)  $\overline{\alpha}$ (3) 「ネットワークパケットルール」タブで以下の K ファイアウォール  $\odot$  $\times$ アプリケーションネットワークルール ネットワークパケットルール ネットワーク) 項目を右クリックして「許可」に設定しま ネットワークパケットのルールの設定 面 す。 Kaspersky Endpoint Security for Windows は既定で作成されるネットワークパケットルールを使用して、送信および受信のネットワー<br>ク動作を転換します。ネットワークパケットルールを追加または編集することで、ネットワークパケットおよびデータストリームに対する新し<br>い条件や処理を作成できます。 ネットワークサービス  $\overline{F}$ 権限  $\overline{p}$ F $\nu$  $\overline{E}$  $\overline{\phantom{a}}$ ・ローカルポート経由の TCP 接続 ーーーーーー<br>N TCP 経由の DNS サーバーへの要求  $\overline{\Psi}$ □ UDP 経由の DNS サーバーへの要求  $\overline{\Psi^*}$ ・ローカルポート経由の UDP 接続 □ 300 mm2000mm テー<br>■ メールの送信<br>■ ■ 任意のネットワーク動作  $\frac{1}{\sqrt{2}}$ 許可するネットワーク  $\overline{\Psi}$ Ø  $\overline{\mathbf{E}}$  $\circ$ ー<br>ワローカルポート経由の UDP 接続 V 許可 設定後、「OK」をクリックして設定を反映さ  $\frac{1}{2}$ □ TCP ストリームの受信 0 ブロック □ 1= 7:17<br>▽ UDP ストリームの受信<br>▽ ICMP「宛先到達不可能」応答の受信  $\frac{1}{\sqrt{2}}$ ※ アプリケーションルールに準拠 せます。 |<br>|- ICMP Iコー応答の受信パケット<br>|- Z ICMP「時間切れ通知」応答の受信 ÿ ■ イベントを記録 □ ICMP ストリームの受信<br>▽ ICMP ストリームの受信<br>▽ ICMPv6 エコー車求の受信パケット 0 √ -許可 2 -ブロック ※ - アプリケーションルールによる処理 OK 閉じる

本章は以上です。

#### 株式会社カスペルスキー

〒101-0021 東京都千代田区外神田 3-12-8 住友不動産秋葉原ビル 7F

<https://www.kaspersky.co.jp/> |<https://kasperskylabs.jp/biz/>

©2023 Kaspersky Labs Japan. Kaspersky Anti-Virus および Kaspersky Security は、AO Kaspersky Lab の登録商標です。 その他記載された会社名または製品名などは、各社の登録商標または商標です。なお、本文中では、TM、®マークは明記していません。 記載内容は 2023 年 9 月現在のものです。記載された内容は、改良の為に予告なく変更されることがあります。